# **W8735D Telephone Access Module**

# **APPLICATION**

The W8735D Telephone Access Module (TAM) provides remote telephone access to the HVAC system when used with an EnviraCOM™ enabled thermostat such as the TH9421C1004 VisionPRO IAQ Total Home Comfort System, and the TH5320C1002 FocusPRO and T8635L1013 Chronotherm™ thermostat. These thermostats are used with one or more of the following controls: a W8835A EnviraZone panel, a THM5421C1008, W8635A and B Equipment Interface Modules, or W8703 Damper Interface Modules. See the product data sheets for these thermostats to see with which devices each model would be used. The W8735D also communicates with R7184P and U oil primary controls and L7224U Aquastat ®, remote temperature sensors as well as any other EnviraCOM enabled controls to communicate current status and alert information.

The user can dial into the TAM and hear local temperatures and system settings. The user defines the temperature and humidity<sup>a</sup> limits and their alert priorities to best meet their monitoring needs.

The W8735D provides remote telephone access for up to four EnviraCOM independent channels. See [Table 1 on page 2](#page-1-0) for the channels and zones available with each model. The W8735D can be programmed to alert the homeowner and/or an optional service contractor of abnormal conditions or lockouts. Up to three different dial-out numbers (main, backup, and contractor) can be entered in order to insure alerts are well communicated.

### **INSTALLATION INSTRUCTIONS**

**Honeywell** 

Auxiliary input contacts allow integration of dry contact 24 Vac/ Vdc sensors to interface with the W8735D. In addition to EnviraCOM thermostats, temperature alerts can be generated using standard 24 VAC thermostats when interfacing with the Auxiliary inputs. Auxiliary output contacts allow local annunciation of alert conditions. Battery back-up enables the W8735D to let the homeowner know the power is out at the monitored location (optional 9V battery not included).

The W8735D can share a telephone line with most answering machines and voice mail systems. The W8735D can be prompted to pick up a call to gain access to the HVAC system before the answering machine or voice mail are enabled. Additionally, he W8735D is equipped with an emergency telephone line disconnect feature activated when another receiver in the premise is picked up while the W8735D is connected. Full access to the W8735D is given when the complete pass code is entered when prompted. Limited access is given to contractors when the last five digits of the programmed contractor telephone number is entered as the pass code. Contractor access is limited to the W8735D Alert History.

# **WARNING**

**Not a life safety or monitoring device.**

The W8735D is not designed for use as a life safety monitoring device to detect and generate alarms based on the presence of toxic gases, smoke or fire within residential homes or commercial buildings. The incorporation of CO,  $CO<sub>2</sub>$ , smoke, fire, radon or other life safety sensors for monitoring by the W8735D is not recommended, nor should the W8735D be used in lieu of fire alarm, smoke detector, gas detector or other life safety monitoring systems.

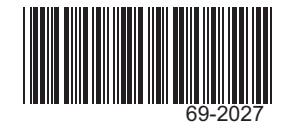

a Humidity is available only when used with the TH9421C1004 VisionPRO IAQ Total Home Comfort System.

<span id="page-1-0"></span>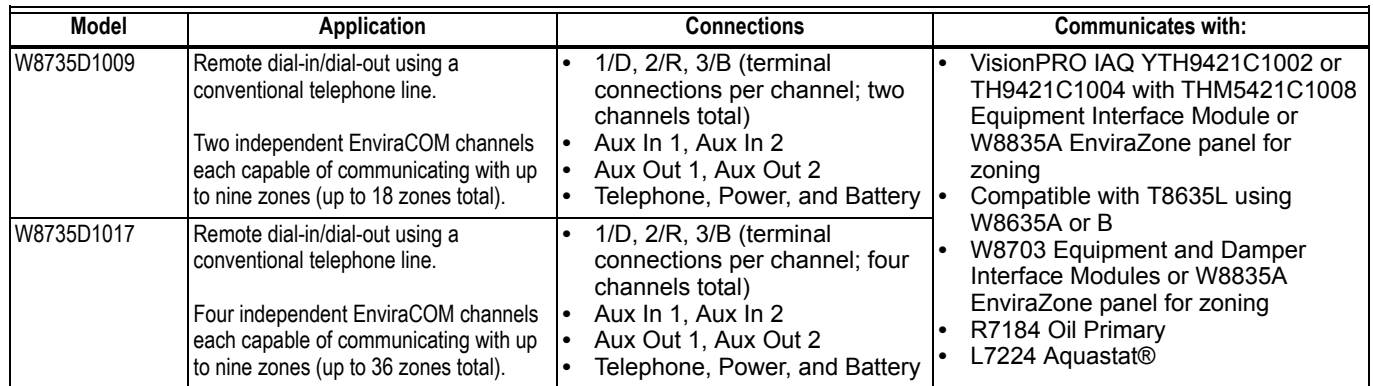

#### **Table 1. W8735D Model Descriptions.**

# **SPECIFICATIONS**

**Power Source:** 12 Vdc (±5%) 1.0A 9 Vdc battery backup Power connection via 12 Vdc plug

#### **Temperature Ratings:**

Storage Range:  $-30^{\circ}$  F ( $-34^{\circ}$  C) to 150° F (65° C) Operating Temperature Range: 32°F (0° C) to 120°F (49° C)

#### **Humidity Rating:** 5%-95% RH non-condensing

**Finish:** White ABS

**Dimensions:** See [Fig. 2 on page 4](#page-3-0)

**Mounting:** No. 6 screws and wall anchors supplied in bag assembly

#### **Wiring:** AWG 18 or 20 wire

#### **Channel Specification:**

1/D - Data line

- 2/R 24 Vac Hot
- 3/B 24 Vac Common

**Auxiliary Input:** N.C. sensor contact, 24 Vac/Vdc, polarity insensitive

- Accepts up to 30 Vac or Vdc presenting no more than a 10 mA load.
- A transition to less than 18 Vac/Vdc signifies an alert condition.

#### **Auxiliary Output:** N.O. dry contact, 24 Vac/Vdc

- Supports a load current up to 1 A
- Contact closes during an unacknowledged alert condition

#### **Operating Limits:**

Indoor Temperature: Low Limit default: 50° F (10° C) High Limit default: 90° F (32° C) Range: 40° F (4° C) to 99° F (37° C) Outdoor Temperature: Low Limit default: 40° F (4° C) High Limit: default 105° F (40° C) Range: -40° F (-40° C) to 150° F (65° C) Humidity: Low Limit default: 25% High Limit default: 70% Range: 5% to 95%

#### **Approvals:**

Federal Communications Commission: Part 15 Federal Communications Commission: Part 68 Registration Number. US: HCPAL01ATAM

#### **Recommended Accessories:**

- TH9421C1004 VisionPRO IAQ Total Home Comfort System
- TH5320C1002 FocusPRO EnviraCOM™ Thermostat
- W8835A EnviraZone panel for zoning
- W8703A Damper Interface Module (for zoning)
- 50022037-001/U EnviraCOM Outdoor Temperature Sensor (when a TH9421C1004 VisionPRO IAQ along with a W8835 EnviraZone panel is used)
- C7089U1006 Outdoor Temperature Sensor (when a YTH9421C1002 Total Home Comfort System is used)
- C7089B1000 Outdoor Temperature Sensor (when a T8635L thermostat is used)
- 9-volt alkaline battery (for power outage detection)
- R8228D1018 DPST N.O. General Purpose Relay
- R8228B1012 SPDT General Purpose Relay
- AT120A1004 General Purpose 20VA Transformer

# **Battery Indication**

A two-colored LED indicator is located in the lower right corner of the W8735D Telephone Access Module that indicates device power and battery health.

The LED has the following states:

- **Steady Green:** Input powered, battery health is good
- **Flashing Green:** Input powered, battery health is low
- **Flashing Alternate Green/Red:** Input powered, battery is dead or missing
- **Off:** W8735D is not powered

# **Alert Messages**

Alert messages are dialed-out to the configured phone numbers for the following conditions (factory priority/default settings shown in parentheses):

**Power Outage (high priority)** Power was out at this location for more than one hour.

**Power Restore** Power has been restored at this location.

**Low Battery (low priority)** Replace battery.

**Auxiliary Input (high priority)** Optional auxiliary input sensor has tripped.

**Pass Code Change (high priority)** The pass code has been altered.

**Low Temp Limit (high priority, default 50° F (10° C)** The room temperature dropped below the low limit setting.

**High Temp Limit (high priority, default 90° F (32° C)** The room temperature exceeded the high limit setting.

**Outdoor Low Temp Limit (high priority, default 40° F (4° C)** The outdoor temperature dropped below the low limit setting.

**Outdoor High Temp Limit (high priority, default 105° F (40° C)** The outdoor temperature exceeded the high limit setting.

**Air Filter (low priority)** Change air/duct filter.

**Humidity Low Limit (high priority, default 25%)** The indoor humidity dropped below the low limit setting.

**Humidity High Limit (high priority, default 70%)** The indoor humidity exceeded the high limit setting.

**System Failure (high priority)** HVAC system/component alert.

# **INSTALLATION**

When Installing this Product…

- **1.** Read these instructions carefully. Failure to follow these instructions can damage the product or cause a hazardous condition.
- **2.** Check the ratings given in the instructions and on the product to make sure the product is suitable for your application.
- **3.** Installer must be a trained, experienced service technician.
- **4.** After completing installation, use these instructions to check out the product operation.

# **CAUTION**

**Electrical Shock Hazard. Can injury and equipment damage.** Disconnect power before beginning installation.

# **Location**

Locate the W8735D near the HVAC equipment and where access to the telephone line is available. See Fig 1.

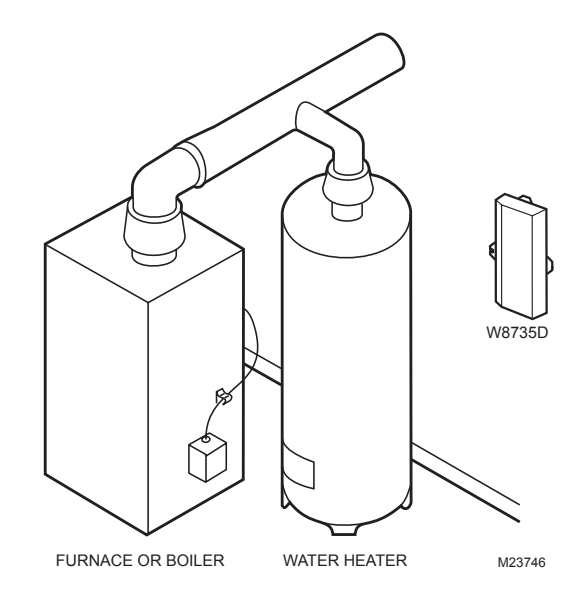

**Fig. 1. Locating the W8735D in the Equipment Room.**

# **CAUTION**

**Equipment Mounting Damage Hazard. Can damage W8735D when mounted inside HVAC equipment.**

Mount W8735D outside of any HVAC equipment where access to telephone line is available.

# **W8735D Base Installation**

Mount the W8735D in the equipment room near the indoor HVAC equipment. Position the W8735D horizontally so that all wiring connections face toward the floor or vertically so that the power and telephone plugs face the floor. See [Fig. 3](#page-3-1).

#### *IMPORTANT*

*Turn OFF all power to heating and cooling equipment.*

- **1.** Position the W8735D on the wall outside of the indoor HVAC equipment. Level the module for appearances only; the module functions properly even when not level.
- **2.** Use a pencil to mark the mounting holes to be used. The W8735D has two external mounting holes and two external flanges to accommodate a vertical or horizontal installation position. See [Fig. 3](#page-3-1).
- **3.** Use a minimum of one hole and one flange to mount the W8735D.
- **4.** Remove the W8735D from the wall and drill a minimum of two 3/16-in. holes in the wall (if drywall) as marked. For firmer material such as plaster, drill a minimum of two 7/32-in. holes. When mounting on the indoor HVAC equipment, drill pilot holes where marked.
- **5.** When mounting on the wall, gently tap anchors (provided) into the drilled holes until flush with the wall.
- **6.** Position the W8735D over the drilled holes. Insert the mounting screws (provided) in the holes and tighten.
- **7.** A Honeywell label is provided in a bag with the W8735D. Remove the adhesive backing from the label and place it on the unit in its proper orientation as shown in [Fig. 3](#page-3-1).

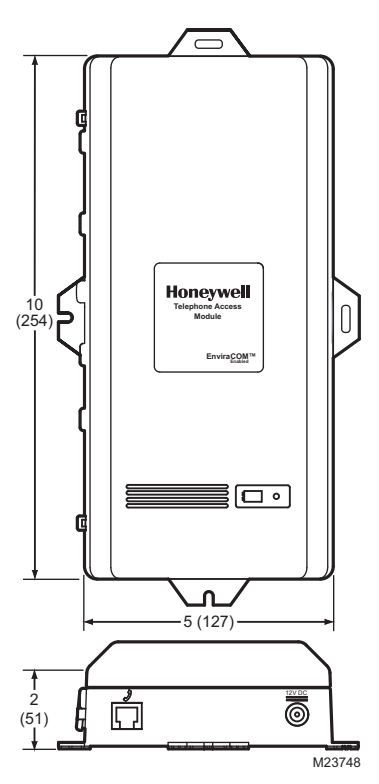

<span id="page-3-0"></span>**Fig. 2. W8735D Dimensions in inches (mm).**

VERTICAL MOUNTING (PORTS FACING LEFT)

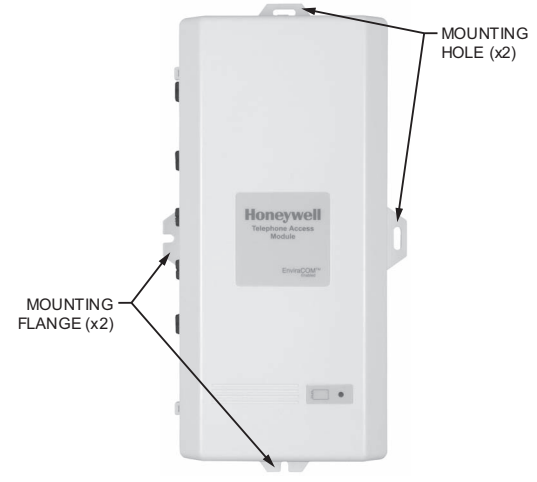

HORIZONTAL MOUNTING (PORTS FACING DOWN)

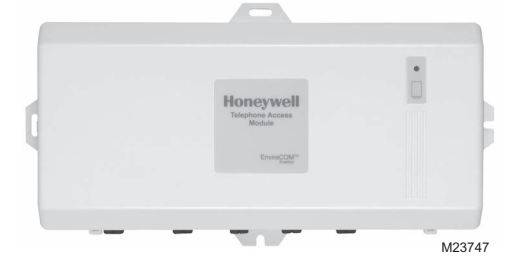

**Fig. 3. W8735D Mounting Orientations.**

# <span id="page-3-1"></span>**Wiring**

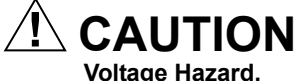

**Can cause electrical shock or equipment damage** Disconnect power before beginning installation.

#### *IMPORTANT*

*All wiring must comply with local electrical codes and ordinances.* 

#### *IMPORTANT*

*Use 18 to 20 gauge color-coded cable for proper wiring. Shielded cable is typically not required.*

*Keep this wiring at least one foot away from large inductive loads such as electronic air cleaners, motors, line starters, lighting ballasts, and large distribution panels. Failure to follow these wiring practices may introduce electrical interference (noise) which can cause erratic system operation. All unused thermostat wire is to be grounded at controller end only. The communication cable must not exceed 1,000 feet (305 M).*

#### **General Wiring Directions**

Refer to [Fig. 4](#page-4-0) and Table 2 for the location and function of each terminal.

#### *IMPORTANT*

- *Wire the W8735D without the 12 Vdc power connected.*
- **1.** Remove power from all devices to be connected to the W8735D (Channels and Auxiliary Input and Output).
- **2.** Remove the cover from the W8735D by gently pulling the cover plate outward to disengage the friction latches, which are on the side opposite of the wiring connections (see Fig. 18 on page 11).
- **3.** Identify the terminal block to be connected and loosen the terminal screws using a 3.5 mm slotted screw driver.
	- a. See ["Wiring the Communication Bus Channels" on](#page-5-0)  [page 6](#page-5-0).
	- b. See "Wiring the Auxiliary Input/Output Terminals" on page 9.
- **4.** Insert wire end through the rubber grommet, which is supplied in a bag assembly.
- **5.** Place the cable inside the terminal and securely tighten each terminal screw.
- **6.** As needed, adjust the position of the grommet and press it into place in the fitting provided on the base. See [Fig. 4.](#page-4-0)
- **7.** Replace the cover.
- **8.** Bundle the wires and tie-off using the two wire tie-offs molded into the base. See [Fig. 4](#page-4-0).

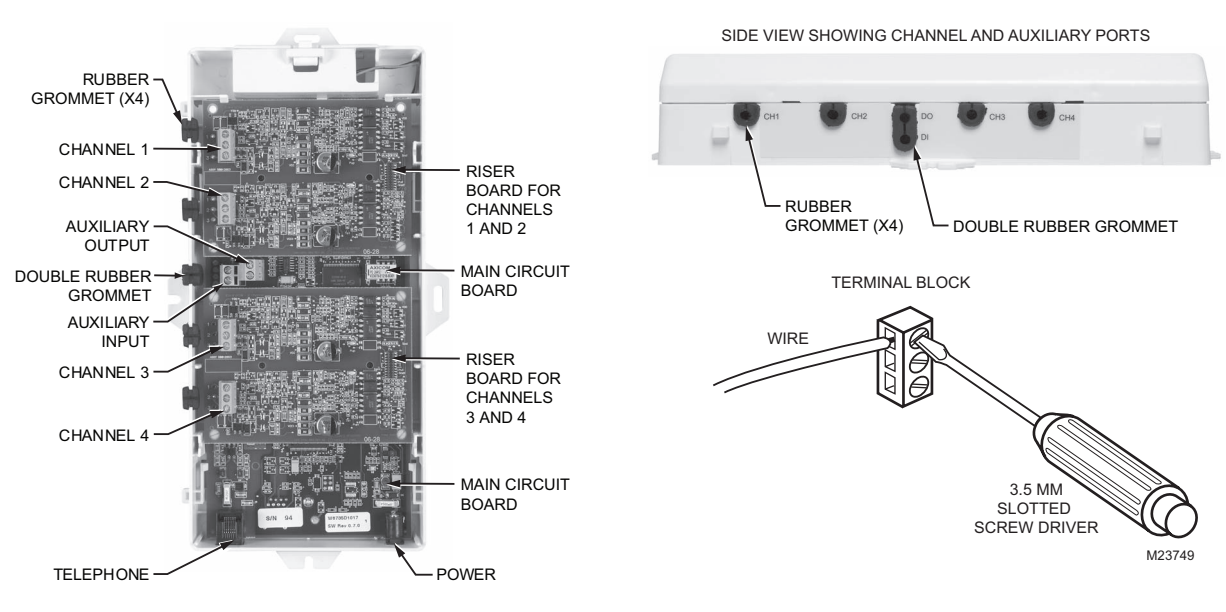

#### **Fig. 4. Wiring Connections (4-channel).**

#### **Table 2. Terminal Designations.**

<span id="page-4-0"></span>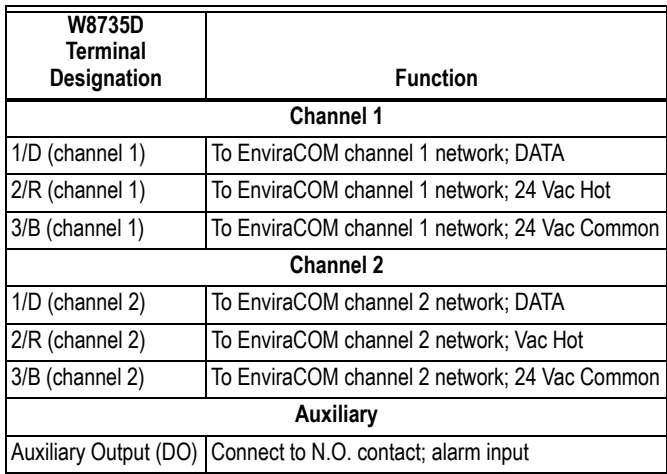

**Table 2. Terminal Designations. (Continued)**

| <b>W8735D</b><br>Terminal<br><b>Designation</b> | <b>Function</b>                               |
|-------------------------------------------------|-----------------------------------------------|
| Auxiliary Output (DO)                           | Connect to N.O. contact; alarm input          |
| Auxiliary Input (DI)                            | Connect to N.C. sensor contact: 24 Vac/Vdc    |
| Auxiliary Input (DI)                            | Connect to N.C. sensor contact; 24 Vac/Vdc    |
| Channel 3 (Model 1017 only)                     |                                               |
| 1/D (channel 3)                                 | To EnviraCOM channel 3 network; DATA          |
| 2/R (channel 3)                                 | To EnviraCOM channel 3 network; Vac Hot       |
| 3/B (channel 3)                                 | To EnviraCOM channel 3 network; 24 Vac Common |
| Channel 4 (Model 1017 only)                     |                                               |
| 1/D (channel 4)                                 | To EnviraCOM channel 4 network: DATA          |
| $2/R$ (channel 4)                               | To EnviraCOM channel 4 network; Vac Hot       |
| 3/B (channel 4)                                 | To EnviraCOM channel 4 network; 24 Vac Common |

### <span id="page-5-0"></span>**Wiring the Communication Bus Channels**

Connect terminals 1/D, 2/R, 3/B from the desired channel (starting with the channel 1 bus) of the W8735D to the other network devices using a 3.5 mm slotted screw driver. [Fig. 5](#page-5-1)  describes the terminal connections for each channel.

- Terminal 1/D is communications
- Terminal 2/R is 24 Vac Hot<br>• Terminal 3/R is 24 Vac Com
- Terminal 3/B is 24 Vac Common

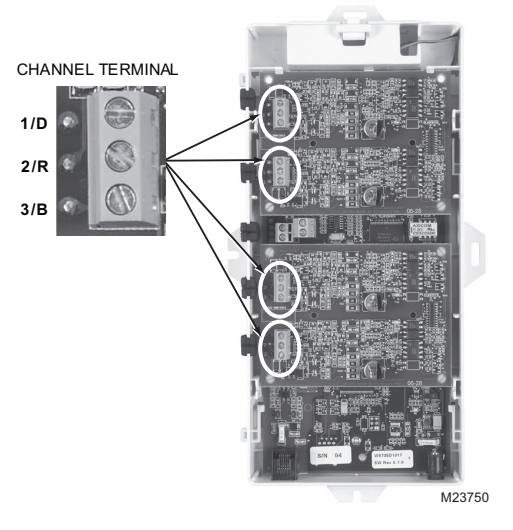

**Fig. 5. Communication Bus Terminals (4-channel).**

<span id="page-5-2"></span><span id="page-5-1"></span>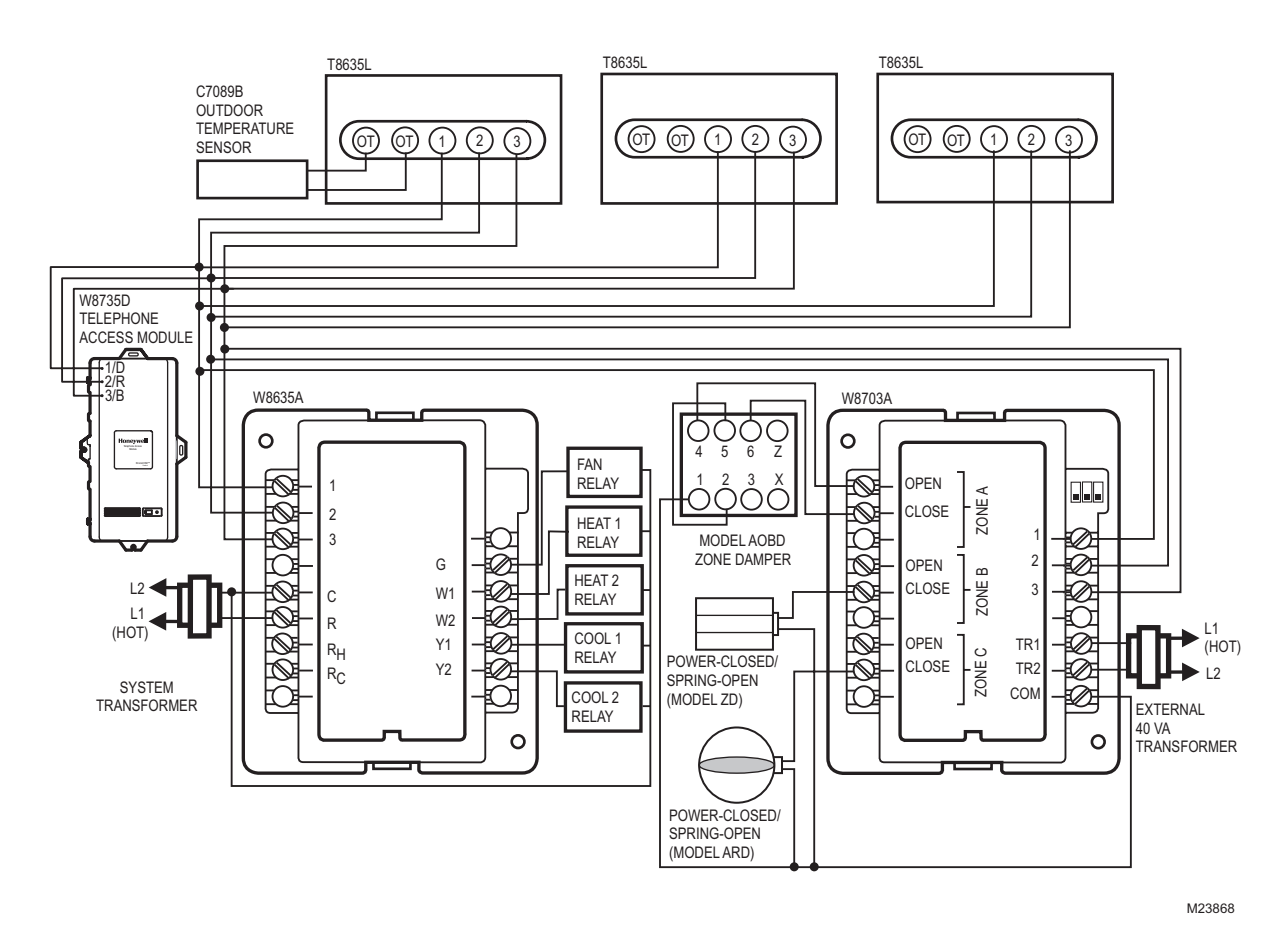

**Wiring Application Examples**

See [Fig. 6](#page-5-2) – [Fig. 9](#page-7-0) for typical W8735D wiring applications.

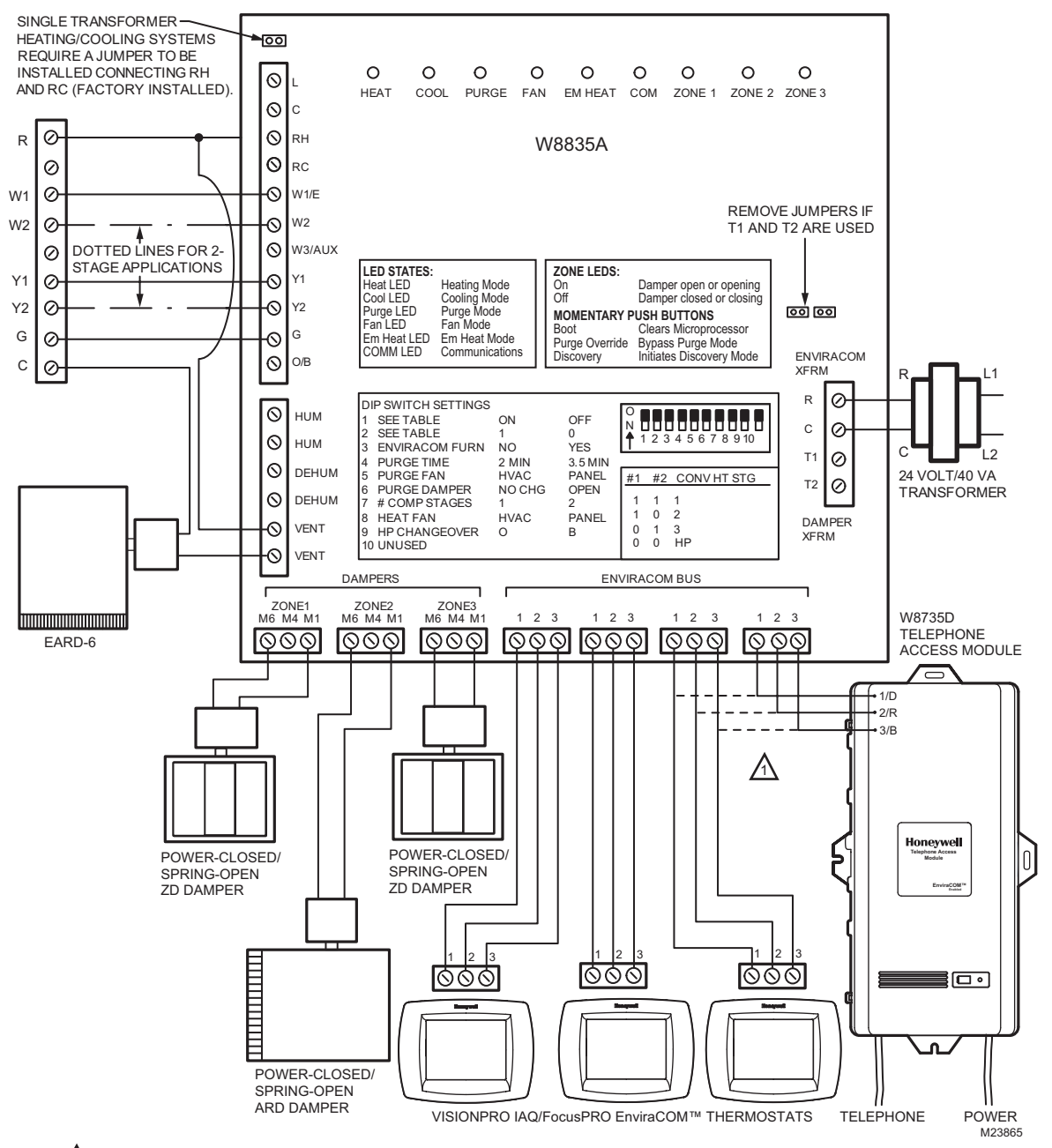

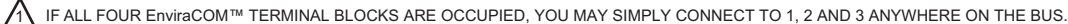

**Fig. 7. W8735D with EnviraZone Panel (W8835).**

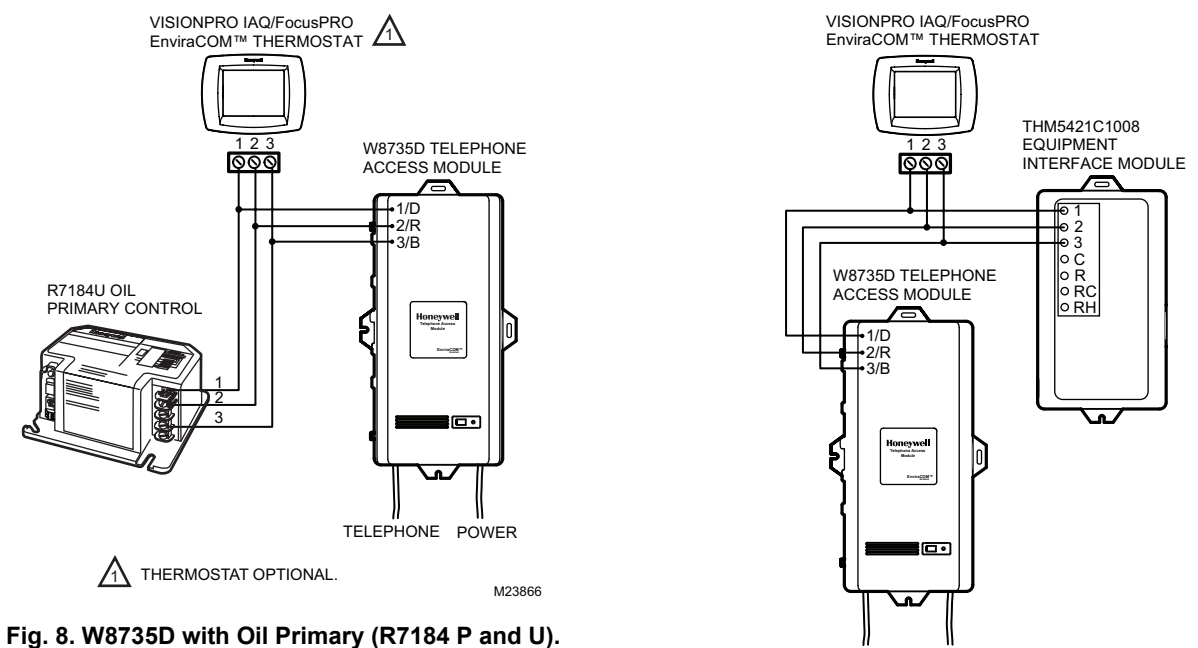

TELEPHONE POWER

<span id="page-7-0"></span>**Fig. 9. W8735D with VisionPRO IAQ and Equipment Interface Module (TH9421C1004/THM5421C1008).**

M23867

### **Wiring the Auxiliary Input/Output Terminals**

The optional Auxiliary contacts are available to integrate non-EnviraCOM sensors and switches to the W8735D and to allow the W8735D to interface with non-EnviraCOM monitoring devices in case an alert condition is detected.

See Fig. 10 for AUX-IN and AUX-OUT wiring connections.

#### **AUXILIARY INPUT (AUX-IN)**

Generic devices such as flood sensors, temperature controllers (for attic or outdoor temperature sensing) and basic 24 Vac/Vdc thermostats can be connected to the Auxiliary Input contacts to integrate non-EnviraCOM devices or zones to the alerting functionality of the W8735D.

The auxiliary input port is labeled DI on the side of the case.

Power from the auxiliary input (AUX-IN) may be drawn from an active communication channel or a power supply must be available if no communications channel is used. See [Fig. 11](#page-9-0)  and [Fig. 12](#page-9-1) on [page 10](#page-9-0).

Connect the AUX-IN terminal to an optional **normally closed** (N.C.) sensor contact that fulfills the desired function.

The auxiliary input accepts dry contacts or a voltage input. For voltage input, an open contact (0 volts) issues an alert, while a closed contact represents a normal condition (greater than 18 volts threshold). The auxiliary input accepts up to 30 Vac or Vdc presenting no more than a 10 mA load.

#### **AUXILIARY OUTPUT (AUX-OUT)**

The Auxiliary Output closes in the event an alert condition is detected from the W8735D or from the Auxiliary input. The output remains closed until the user acknowledges the alert condition even though the condition itself may have been cleared beforehand. Use the Auxiliary Output terminal to interface with a lamp or buzzer to locally indicate an alert condition (see Fig. 17 on page 11) or connect to a residential security panel in order to integrate the HVAC alerts to the home security system (see [Fig. 16 on page 11\)](#page-10-0).

The auxiliary output is a normally open, dry contact that supports a load current up to 1 A. A closed output indicates an alert condition.

The auxiliary output port is labeled DO on the side of the case.

NOTE: The auxiliary output is "made" on all alert conditions and is deactivated upon alert acknowledgement.

#### *IMPORTANT:*

*Make sure the current draw through the Auxiliary Output terminals does not exceed specifications. Use relays or contactors to integrate to line voltage devices.*

#### *IMPORTANT:*

*If only standard thermostats or sensors are used (no*  EnviraCOM *bus activity on any channel) to enunciate temperature alerts or other abnormal conditions, be sure to select "No Priority" for "System Alert Priority" when setting limit priorities. Failure to do this will result in nuisance "System Alerts". [See "1. Setting](#page-15-0)  [Alert Priorities" on page 16.](#page-15-0)* 

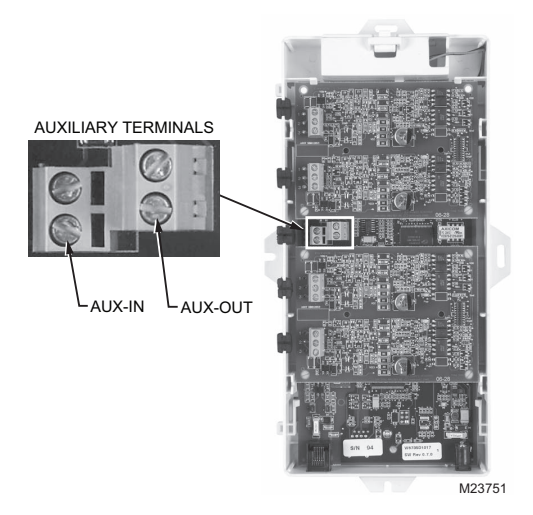

#### **Fig. 10. AUX-IN and AUX-OUT Terminals (located on the main circuit board).**

### **Auxiliary Input and Output Applications**

#### **AUXILIARY INPUT (AUX-IN) TERMINAL:**

- Connect the auxiliary input (AUX-IN) terminals to a normally closed dry contact sensor, drawing power from an active EnviraCOM channel or external transformer. See [Fig. 11 on page 10.](#page-9-0)
- Connect the auxiliary input (AUX-IN) terminals to a normally closed contact sensor, drawing 24 V power from an external power supply. See [Fig. 12 on page 10](#page-9-1).
- For multiple sensors, connect in series to annunciate any condition on the AUX-IN loop. See [Fig. 13 on page 10.](#page-9-2)
- For multiple sensors, connect in parallel to annunciate an "AND" condition on the AUX-IN loop. See [Fig. 14 on](#page-9-3)  [page 10](#page-9-3).
- Connect a 24 Vac/dc sensor. See [Fig. 15 on page 11](#page-10-1).

#### **AUXILIARY OUTPUT (AUX-OUT) TERMINAL:**

- Connect the N.O. auxiliary output terminals to an optional home alarm system or other local alert enunciation device. See [Fig. 16 on page 11](#page-10-0).
- Use a 24 Vac relay if the enunciating device operates at line voltage. See Fig. 17 on page 11.

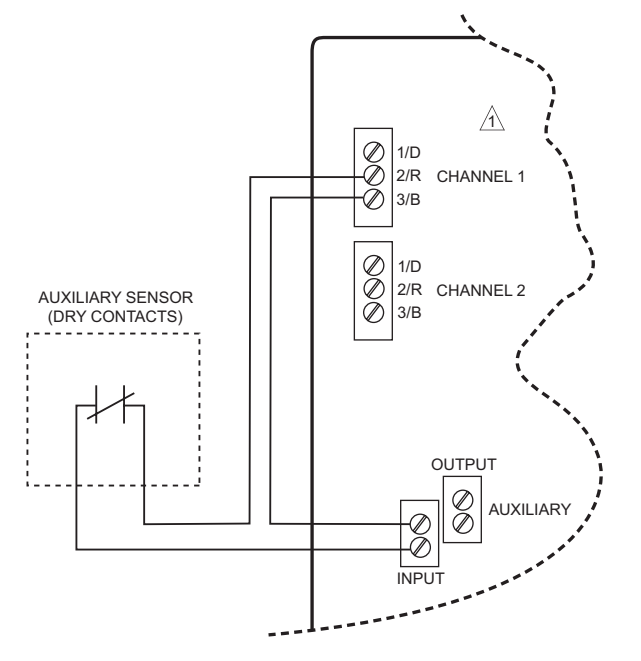

 $\Lambda$  power from the auxiliary input may be drawn from an active COMMUNICATION CHANNEL AS SHOWN (2/R AND 3/B). M23752

<span id="page-9-0"></span>**Fig. 11. Wiring Normally Closed Contact Sensor to the AUX-IN Terminal Block (Channel Powered).**

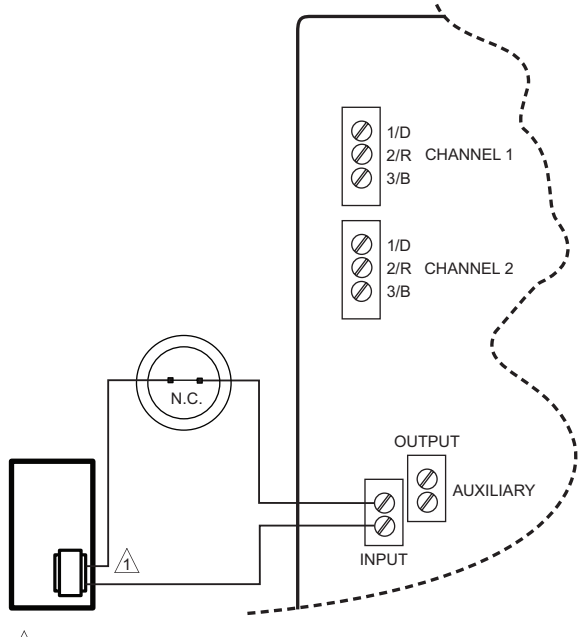

 $1/1$  power from the auxiliary input supplied by transformer. **M23753** 

<span id="page-9-1"></span>**Fig. 12. Wiring Normally Closed Contact Sensor to the AUX-IN Terminal Block (External Power Supply).**

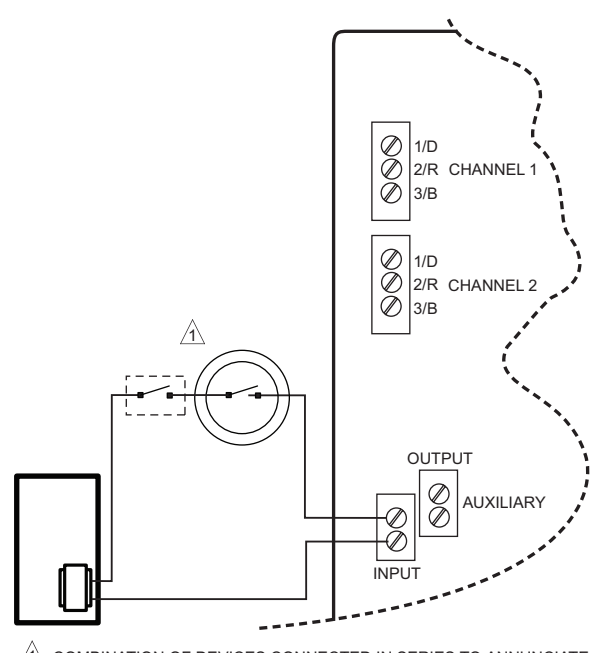

- $\Uparrow$  COMBINATION OF DEVICES CONNECTED IN SERIES TO ANNUNCIATE ON ANY EVENT ON THE AUX-IN LOOP. M23754
- <span id="page-9-2"></span>**Fig. 13. Wiring the AUX-IN Terminal Block with Devices in Series (External Power Supply).**

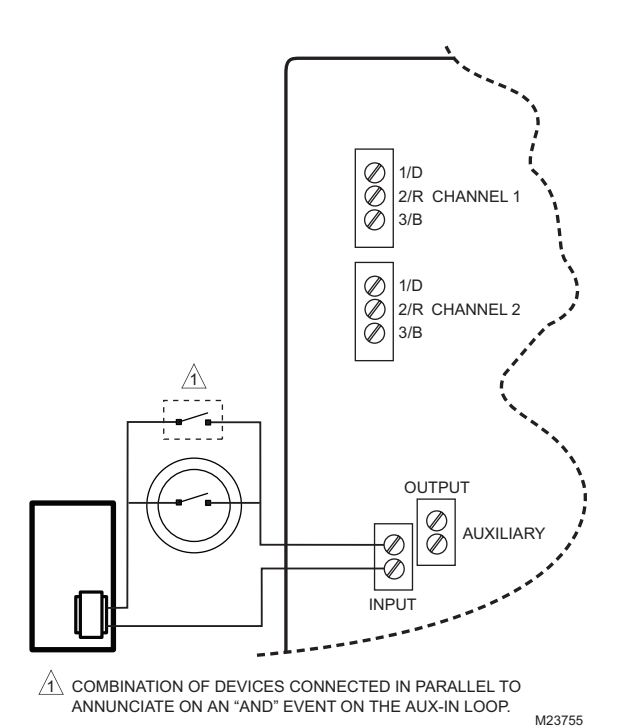

- <span id="page-9-3"></span>**Fig. 14. Wiring the AUX-IN Terminal Block with Devices in** 
	- **Parallel (External Power Supply).**

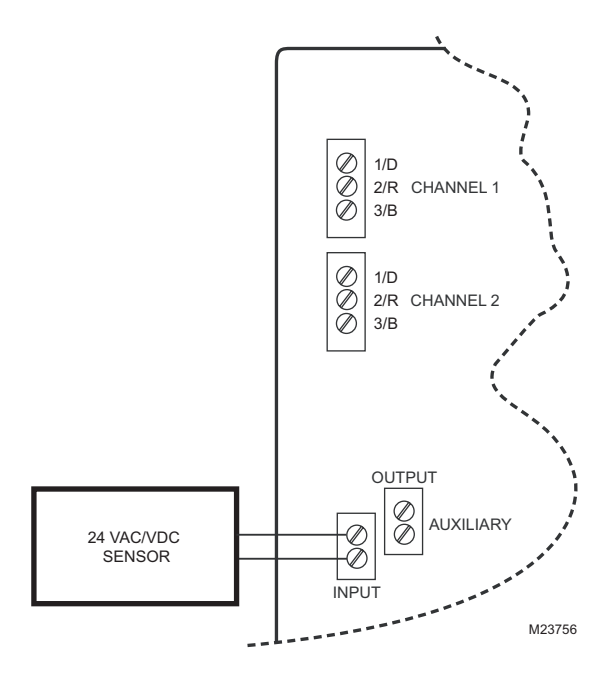

<span id="page-10-1"></span>**Fig. 15. Wiring the AUX-IN Terminal Block to a 24 Vac/dc Sensor.**

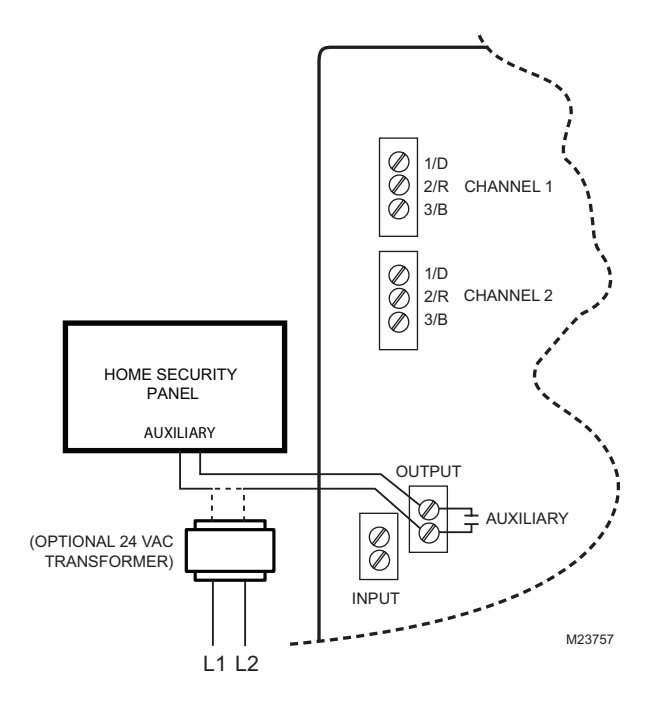

#### <span id="page-10-0"></span>**Fig. 16. Wiring the AUX-OUT Terminal Block to a Home Security Panel.**

NOTE: For the wiring in [Fig. 16,](#page-10-0) be sure to check the exact connections with the Home Security Panel Installation Instructions-Auxiliary Devices.

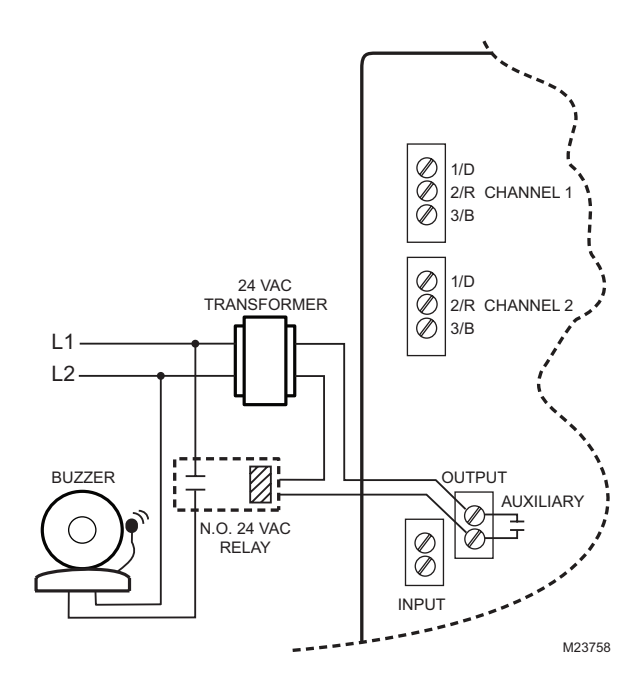

**Fig. 17. Wiring the AUX-OUT Terminal Block to Line Voltage Annunciating Device (Buzzer).**

# **Replacing the Top Cover**

- Reinstall the cover on the W8735D as described below:
	- **1.** Align the four latches on the cover with the receptacles on the base.
- NOTE: Cover goes on only one way. The cut-out in the cover must align with the battery cover latch on the base.
	- **2.** Gently press the cover plate into position until all four latches engage. See Fig. 18.

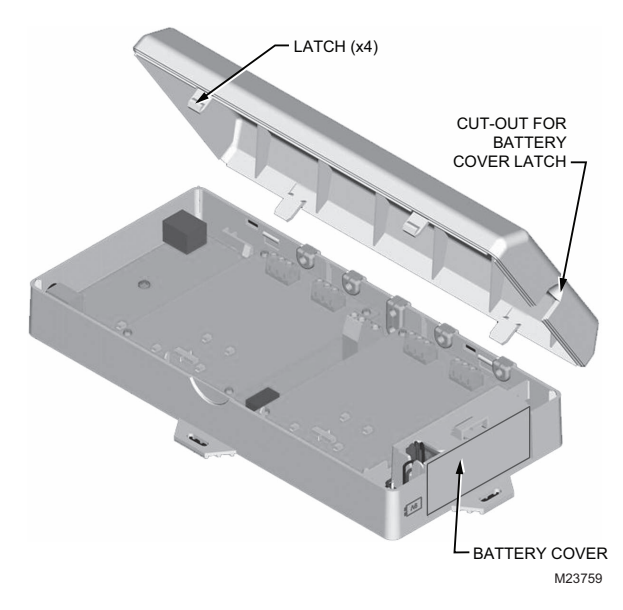

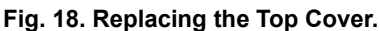

# **Battery Installation**

- NOTE: The use of the 9 Vdc battery is optional. However, when the battery is installed, the power outage alert option is available.
	- **1.** Press the latch on the top of the battery cover and pull it down and away. See [Fig. 19](#page-11-0).
	- **2.** Connect 9 Vdc battery (not included) to the connector leads.
	- **3.** Insert the battery in the battery compartment.
	- **4.** Insert the bottom tabs of the battery cover into the slots on the case, then swing the battery cover up and in until the top latch engages.

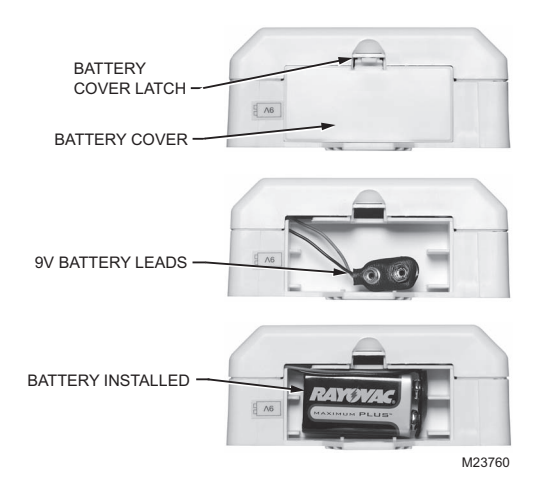

#### **Fig. 19. Battery Installation.**

### <span id="page-11-0"></span>**Connecting Power**

Connect the 12 Vdc power to the W8735D power receptacle.

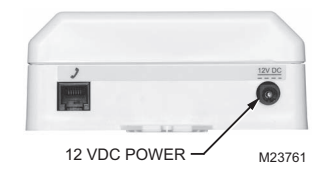

**Fig. 20. Power Connection.**

# **Connecting the Telephone Line**

Connect the telephone line from an available telephone jack in the equipment room to the telephone jack (RJ-11) on the W8735D. Verify that service to the existing telephones is available and all telephones are operational.

#### *IMPORTANT:*

*Always use a DSL line filter if a DSL modem is installed on the same telephone line as the W8735D.*

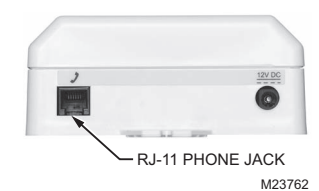

**Fig. 21. Telephone Connection.**

The W8735D is equipped with an emergency telephone line disconnect feature activated when another receiver in the premise is picked up while the W8735D is connected. After the W8735D installation is complete, be sure to verify that the emergency telephone line disconnect is operating correctly.

- **1.** Call the W8735D using an outside line (installers use a cellular phone).
- 2. While connected to the W8735D, pick up a house telephone receiver and try to acquire a dial tone by pressing the flash key. If you hear the W8735D hang up a few seconds later the W8735D is operating correctly, otherwise check the phone lines and replace the device.

#### *IMPORTANT*

*Do not leave the installation until the emergency telephone line disconnect is operating correctly.*

# **INSTALLER SETUP**

#### *IMPORTANT*

*Make sure the installation of all other HVAC system equipment is complete and turn the HVAC system power on.*

NOTE: The W8735D may not answer within the first 90 seconds after applying power. This time period is used to identify all the controls present on the bus. The W8735D does not answer or dial-out if power is disconnected at the wall transformer.

#### *IMPORTANT:*

*When interfacing with the W8735D, make sure to always press firmly and fully on the telephone key. Fast or light key presses can result in missed inputs.*

#### *IMPORTANT:*

*When dialing into the W8735D from a cellular telephone, make sure reception is good. Faulty reception can result in missed key pad entries and eventual time-outs and hang ups.*

# **Initial Setting of the Pass Code**

The W8735D is designed to automatically keep the pass code in memory once set.

#### *IMPORTANT*

*Do not change the pass code without the homeowner present and aware of the new four-digit pass code.*

When connecting to the W8735D for the first time or if the pass code has not been previously changed from the factory setting (1, 2, 3, 4), the W8735D will direct the caller to the pass code menu in order to change the pass code. Follow the menu instructions:

- **1.** Call into the W8735D using an outside line (typically an installer would use a cellular telephone).
- **2.** Once connected, use the telephone keypad to enter the default four-digit pass code of 1 2 3 4 followed by the # key on the telephone.
- **3.** Use the telephone keypad to enter a new four-digit pass code followed by the # key.
- **4.** Use the telephone keypad to re-enter your new fourdigit pass code followed by the # key.
- **5.** Write the pass code on the W8735D inside cover for future reference in case the pass code is forgotten.
- **6.** Once this step is complete, press the \* key to return to the Main menu.
- **7.** Continue with the next section, ["Initial Setting of the Cal](#page-12-0)[endar and Time".](#page-12-0)

#### *IMPORTANT*

*Do not leave the pass code unchanged from the factory default setting of 1-2-3-4. Resetting the pass code to the factory default setting will prompt the TAM to always ask you to reset the pass code on every connection.*

# <span id="page-12-0"></span>**Initial Setting of the Calendar and Time**

- NOTE: When powering up the W8735D, it is required that the calendar date and time be setup if no EnviraCOM thermostat with date and time functions is connected on the bus.
- NOTE: The W8735D is designed to automatically keep the current time and day in memory once the calendar is set.
	- **1.** From the Main menu, press 2 on the telephone keypad and follow the voice prompts.
	- **2.** Use the telephone keypad to set the current time [in the HHMM format] followed by the # key.
	- **3.** Press:
		- 1 for AM
			- 2 for PM
	- **4.** Use the telephone keypad to set the Month, Day, and Year [in the MMDDYYYY format] followed by the # key.
	- **5.** After hearing the entered date and time, press # to exit the Time & Date Menu if entry is correct, otherwise press 0 to reenter correct date and time (see step 2 in this section).
- NOTE: To return to the Main menu, press the \* key at any time.

To exit the Main menu, press the # key.

# **OPERATION**

# **Main Menu**

Use the W8735D Main menu voice prompts to listen to the thermostat settings and change thermostat settings, time and date, pass code, alerts, call and ring options, limit settings, and zone naming. See Table 3 on page 14 for the complete W8735D voice menu tree.

**• When the W8735D answers the call, the voice prompt asks for a pass code:**

"Welcome to the telephone access center. Please enter your pass code followed by the # key."

You have two ways to respond to this voice prompt:

- **1.** Gain full access
	- $\cdot$  Enter the four-digit pass code followed by the # key to access the complete menu. See ["Pass Code](#page-14-0)  [Menu" on page 15.](#page-14-0)

Once the pass code is entered, the W8735D announces any unacknowledged alerts, the date, time, relative humidity, and lists the Main menu selections.

- **2.** Listen to Alert History
	- If the contractor telephone number has been previously set up (as described in the ["Call and](#page-16-0)  [Ring Menu"](#page-16-0) section beginning on [page 17\)](#page-16-0), you can enter the last **five** digits of the contractor telephone number followed by the # key to access the Alert History. Once the five digits are entered, the W8735D announces the Alert History.
- **Enter the Main menu selection number.**

To return to the Main menu, press the \* key at any time. To exit the Main menu, press the # key.

NOTE: The W8735D has an eight second time-out if no input is received. After eight seconds, the W8735D asks "Are you still there?", and repeats the last prompt. After an additional eight seconds of no activity, the W8735D hangs up.

#### *IMPORTANT*

*Review your settings to confirm that they are correct for your application.*

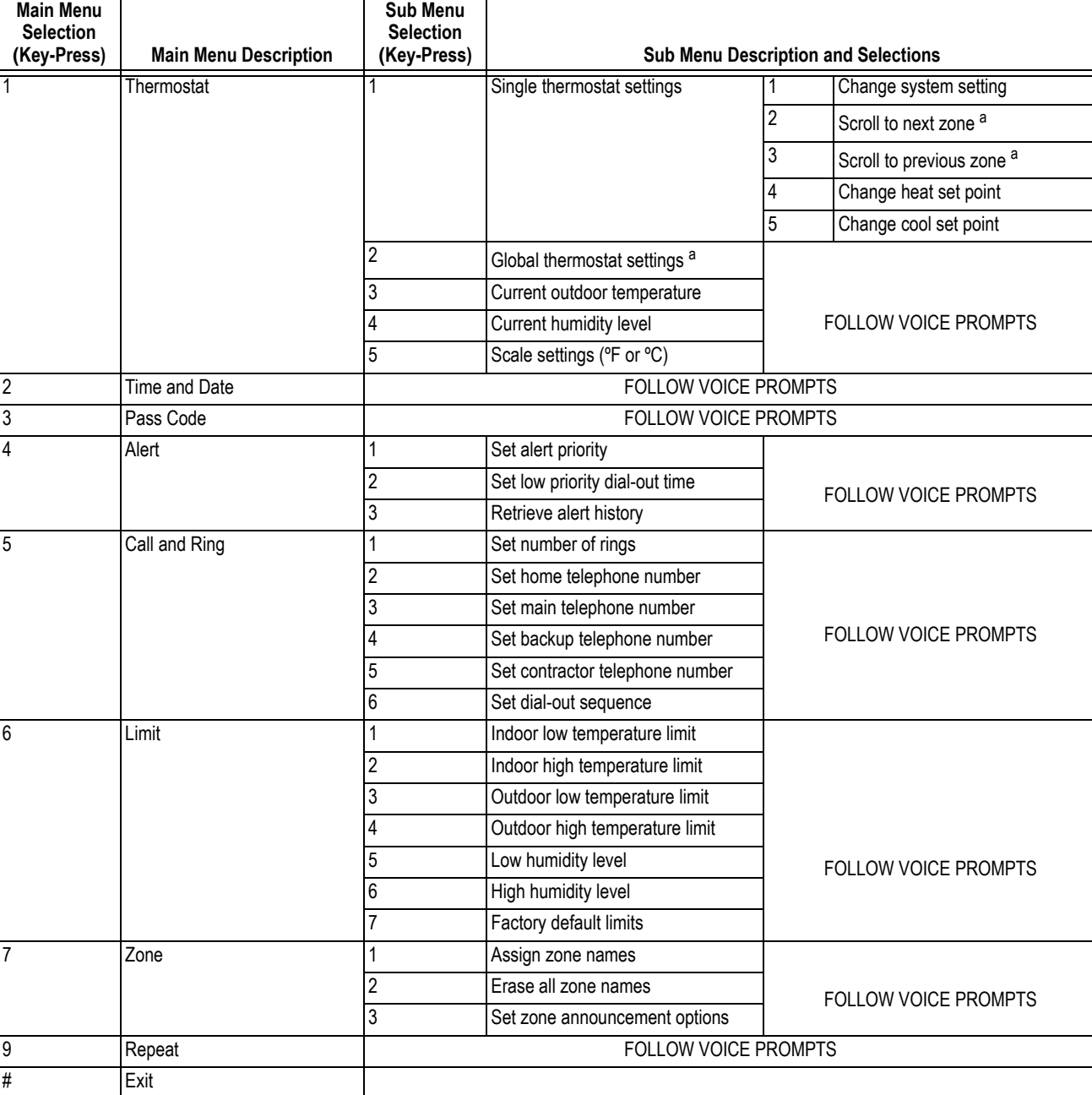

#### **Table 3. W8735D Voice Menu Tree.**

a This selection is active only if more than one thermostat is sensed on the communications bus channel(s).

# **Thermostat Menu**

The Thermostat menu allows you to check a particular zone's settings, change a particular zone's settings or, through the Global Thermostat Settings option, set all the connected thermostats' settings at once. You can also check the outdoor temperature (optional), humidity level (optional), and select the units between degrees Fahrenheit (ºF) or Celsius (ºC).

#### **From the Main menu, press 1 on the telephone keypad and follow the voice prompts.**

See Table 4.

To return to the Main menu, press the \* key at any time.

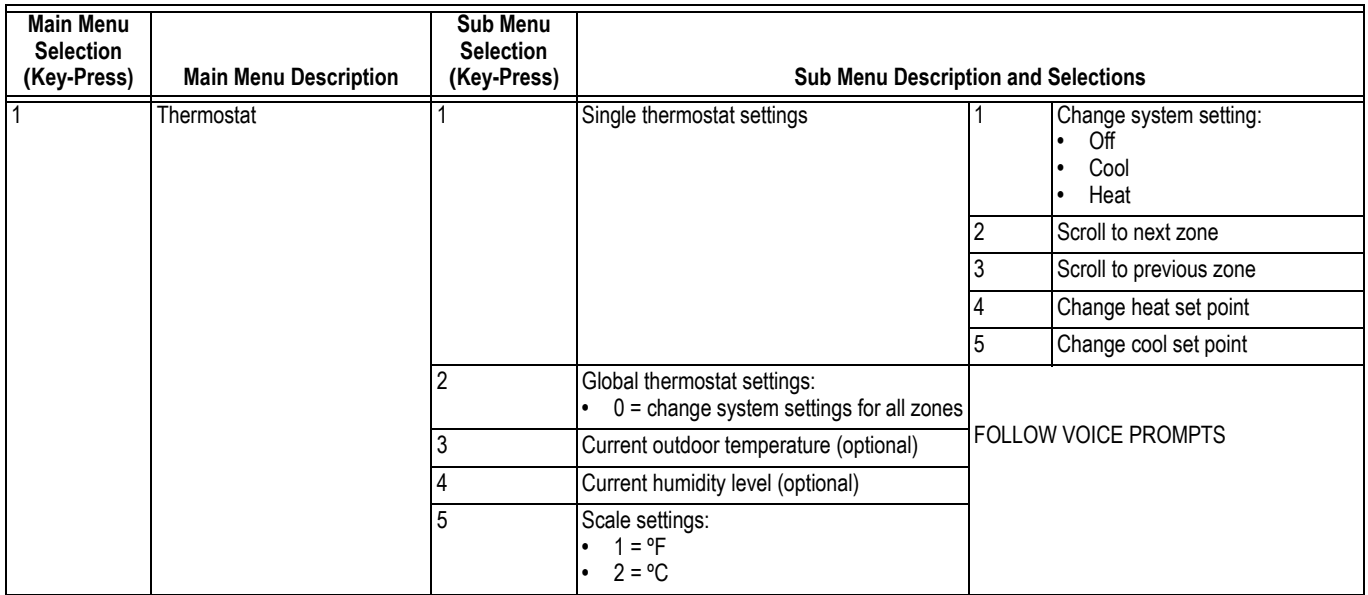

#### **Table 4. W8735D Voice Menu Tree — Thermostat Settings Menu.**

# **Time and Date Menu**

The Time and Date menu allows you to set the current time and date for the system (for the W8735D and all connected thermostats).

Enter the time in HHMM format (based on a 12 hour clock) and the date in the MMDDYYYY format. If a thermostat with a calendar feature is present on the communications bus (such as a YTH9421C1002), its time and date will be automatically loaded to the W8735D. The time and date on the thermostat(s) automatically adjust when a new time and date is entered on the W8735D.

#### **From the Main menu, press 2 on the telephone keypad and follow the voice prompts. See Table 3 on page 14.**

To return to the Main menu, press the \* key at any time.

#### *IMPORTANT*

*Enter the time in HHMM format and the date in MMDDYYYY format.* 

#### **Time and Date Examples:**

- Keying  $0.251 \#$  on the telephone keypad sets the time to 2:51. The W8735D then prompts you to select the correct time period; 1 for AM or 2 for PM.
- Keying 0 9 2 0 2 0 0 6 # on the telephone key pad sets the date to September 20, 2006.

# <span id="page-14-0"></span>**Pass Code Menu**

The W8735D limits remote access to the HVAC equipment by implementing a pass code. The pass code must be reset from the default setting in order to avoid the pass code reset prompt.

**From the Main menu, press 3 on the telephone keypad and follow the voice prompts. See Table 3 on page 14.**

To return to the Main menu, press the \* key at any time.

NOTE: The factory default Pass Code is 1 2 3 4.

#### *IMPORTANT*

*Do not change the pass code without the homeowner present and/or aware of the new 4 digit Pass Code. Be sure to write down the new pass code on the inside cover label of the W8735D.*

When a successful pass code change has been detected, the W8735D dials-out an Alert notifying the homeowner/ contractor of the change. For more information on this feature– [See "Alert Menu" on page 16.](#page-15-1)

# <span id="page-15-1"></span>**Alert Menu**

The W8735D alerts user defined abnormal conditions, EnviraCOM alarms, and control alarms via the telephone. Use the W8735D Alert menu to set the alert priority level in order to set dial-out times for low priority alerts, and to retrieve the last ten alerts from the alert history archive.

#### **From the Main menu, press 4 on the telephone keypad and follow the voice prompts. See [Table 5.](#page-15-2)**

To return to the Main menu, press the \* key at any time.

#### <span id="page-15-2"></span>**Table 5. W8735D Voice Menu Tree — Alert Settings Menu.**

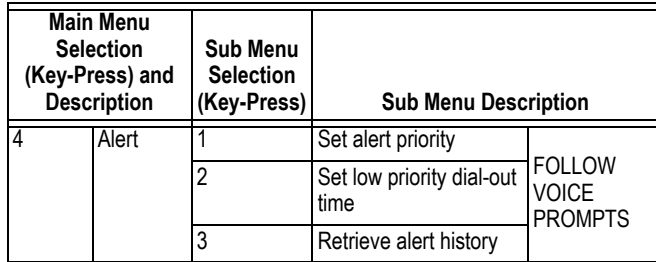

#### <span id="page-15-0"></span>**1. Setting Alert Priorities**

The W8735D is designed to automatically alert the user and/or contractor based on the alert's selected priority level.

Use the Set Alert Priorities sub-menu to configure each alert's priority level. See Table 6.

#### **From the Alert menu, press 1 on the telephone keypad and follow the voice prompts to set the alert priorities.**

The W8735D cycles through each alert, announcing the current priority level and prompting for the new priority level setting. Follow the voice prompts.

#### *IMPORTANT:*

*If only standard thermostats or sensors are used (no*  EnviraCOM *bus activity on any channel) to enunciate temperature alerts or other abnormal conditions, be sure to select "No Priority" for "System Alert Priority" when setting limit priorities. Failure to do this will result in nuisance "System Alerts".*

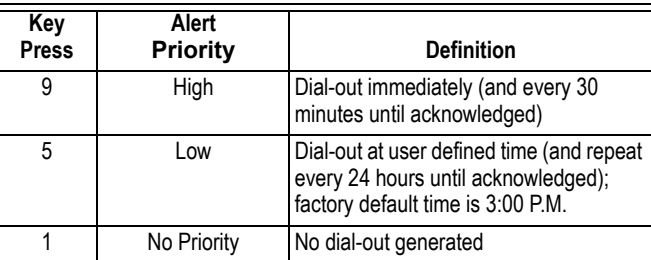

#### **Table 6. Alert Priority Setting Definitions.**

#### **2. Setting Low Priority Alert Dial-out Times**

Set the dial-out time of day as follows:

#### **From the Alert menu, press 2 on the telephone keypad and follow the voice prompts to set the low priority dialout time for each alert.**

For low priority alerts, the user may select any hourly increment from 1 to 23 to specify the hour of the day to dialout.

NOTE: The factory default settings for the W8735D are shown in [Table 7](#page-15-3). If the Alert Priority is not set, the settings in [Table 7](#page-15-3) are used.

#### <span id="page-15-3"></span>**Table 7. Factory Default Alert Settings and Descriptions.**

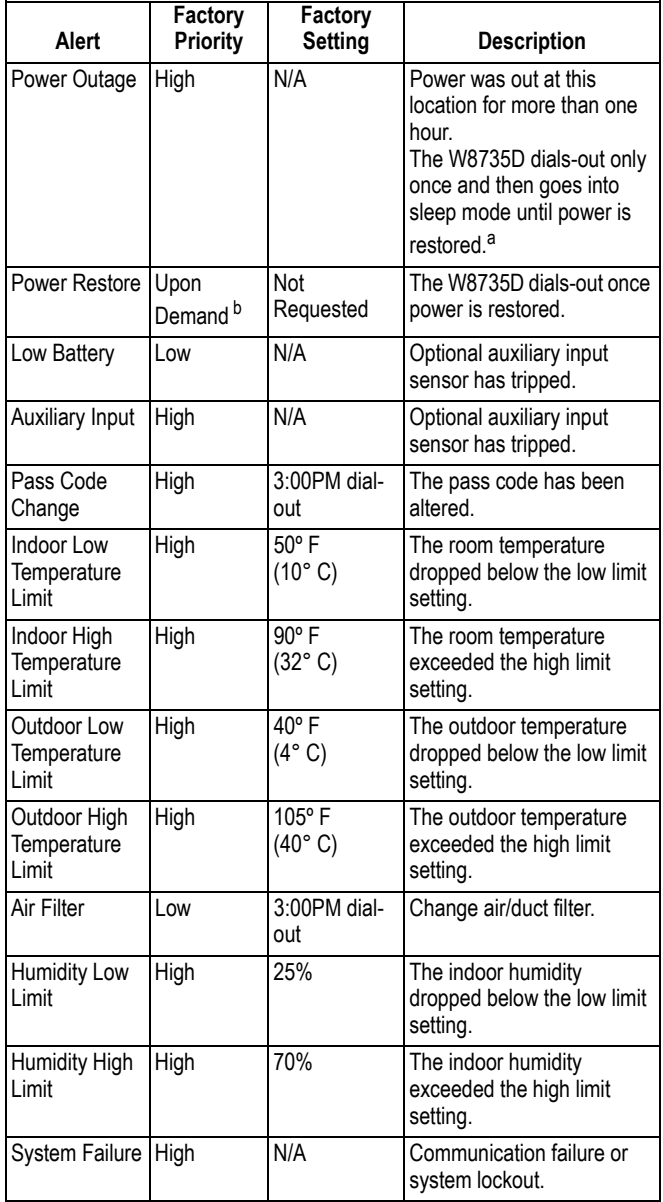

a While in sleep mode, no W8735D functions are available.

 $<sup>b</sup>$  This feature is enabled by the user during a power outage</sup> alert call.

### **3. Retrieving Alert History**

The W8735D stores the last ten (10) alerts in its memory. Use the Retrieve Alert History sub-menu to review the last ten alerts detected in the system.

#### **From the Alert menu, press 3 on the telephone keypad to access the alert history, and follow the voice prompts to scroll through the alerts.**

NOTES:

- 1. The contractor telephone number provides special access to the alert history. When calling the W8735D, the contractor is prompted for a special pass code. This pass code is the last four digits of the homeowner's telephone number.
- 2. As soon as an alert is acknowledged, the auxiliary output (AUX-OUT) is disabled.
- 3. If an EnviraCOM alarm is generated, the Envira-COM alarm code is given along with the alert message.
- 4. The alert history is erased when the main power to the W8735D is disconnected.

# <span id="page-16-0"></span>**Call and Ring Menu**

Use the Call & Ring menu to store the W8735D identification number, dial-out numbers, and to set the dial-out sequence. This is required for successful remote communication of alert conditions.

The W8735D can be configured with up to 3 telephone numbers. Each telephone number has a maximum length of 25 digits. The W8735D stores these telephone numbers in non-volatile memory. For high priority alerts, the numbers are continually dialed-out in sequence every 30 minutes until the alert(s) have been acknowledged.

#### **From the Main menu, press 5 on the telephone keypad and follow the voice prompts. See [Table 8.](#page-16-1)**

To return to the Main menu, press the \* key at any time.

#### <span id="page-16-1"></span>**Table 8. W8735D Voice Menu Tree — Call and Ring Settings Menu.**

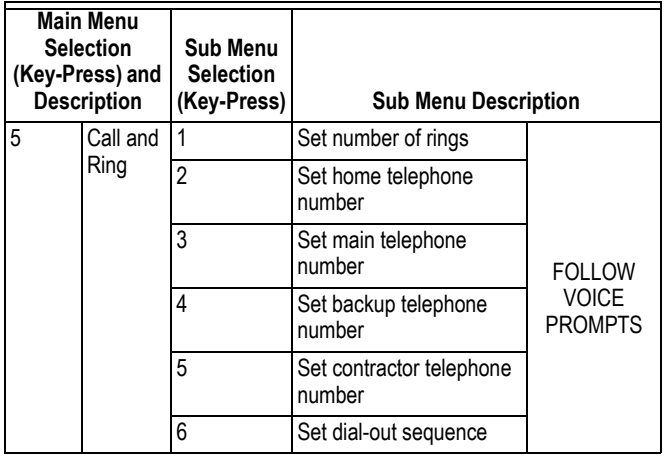

#### *IMPORTANT*

*Discuss with the homeowner if you, the HVAC contractor, are providing a monitoring service. When you have agreed, enter the contractor telephone number (See ["5. Setting the Contractor Telephone Number"](#page-17-0)  [on page 18\)](#page-17-0).* 

### **1. Setting the Number of Rings**

Use the Set Number of Rings sub-menu to set the number of rings that will occur before the W8735D answers. The factory default setting is four rings. See [Table 8](#page-16-1).

The W8735D can share the line with your telephone answering machine, fax, or voice mail.

#### *IMPORTANT*

*Set the number of rings properly to avoid interfering with voice mail and answering machines. For proper operation, always set the number of rings to one more than that of the parallel device.*

*For example, if the answering machine answers in four rings, set the W8735D to answer in five rings.*

#### **From the Call and Ring menu, press 1 on the telephone keypad and follow the voice prompts to set the number of rings.**

To access the W8735D when the phone line is shared, perform the following:

- **1.** Call the W8735D.
- **2.** Let the phone ring two times.
- **3.** Hang up.
- **4.** Call again within 30 seconds and the W8735D will pick up the second call.

#### **TO CHANGE THE RING SETTING:**

The W8735D prompts you to set the number of rings before the device will answer a call. To enter the number of rings press a key from 2 to 9 using the telephone keypad.

After announcing the new setting, the W8735D will prompt you to confirm the new ring setting.

### **2. Setting the Home Telephone Number**

Use the Set Home Telephone Number sub-menu to store the home telephone number (up to 25 digits) that identifies the installed W8735D. When applied, this feature will help the user or contractor identify the location an alert is coming from. See [Table 8](#page-16-1).

**From the Call and Ring menu, press 2 on the telephone keypad and follow the voice prompts to set the home telephone number.**

### **3. Setting the Main Telephone Number**

Use the Set Main Telephone Number sub-menu to store a primary telephone number (up to 25 digits) where you can be contacted when away from home (such as office, second home, or cellular phone number), in case the W8735D senses and alert condition. See [Table 8.](#page-16-1)

**• From the Call and Ring sub-menu, press 3 on the telephone keypad and follow the voice prompts to set the main telephone number.**

#### *IMPORTANT*

*Dial-out number(s) must be entered, otherwise no alerts will be sent.*

NOTE: If this number is not programmed, a dial-out sequence for the primary contact telephone number is NOT initiated on alert.

#### **4. Setting the Backup Telephone Number**

Use the Set Backup Telephone Number sub-menu to store an alternate telephone number (up to 25 digits) in case you can not be reached on the primary number (such as relative, friend, or neighbor). See [Fig. 8 on page 17.](#page-16-1)

#### **From the Call and Ring menu, press 4 on the telephone keypad and follow the voice prompts to set the backup telephone number.**

- NOTE: If this number is not programmed, a dial-out sequence for the backup telephone number is NOT initiated on alert.
- NOTE: When prompted, press the # key to enable this number or press 0 to disable this number.

#### <span id="page-17-0"></span>**5. Setting the Contractor Telephone Number**

Use the Set Contractor Telephone Number sub-menu to store the HVAC contractor telephone number (up to 25 digits).

NOTE: The contractor telephone number provides special access to the Alert History. When calling the W8735D, the contractor is prompted for a special pass code. This pass code is the last five digits of the contractor telephone number entered here.

#### **From the Call and Ring menu, press 5 on the telephone keypad and follow the voice prompts to set the contractor telephone number.**

NOTE: When prompted, press the # key to enable this number or press 0 to disable this number.

#### **6. Setting the Dial-out Sequence**

Use the Dial-Out Sequence feature to specify to the W8735D what combination of telephone numbers (Main, Backup, Contractor) will be dialed when an alert condition occurs.

#### **From the Call and Ring sub-menu, press 6 on the telephone keypad and follow the voice prompts to set the dial-out sequence.**

The Dial-out Sequence function offers two dial-out settings:

- **1.** Always call the contractor number
- **2.** Only call the contractor if the other numbers do not answer.
- NOTE: If the Contractor telephone number is not set, the W8735D will not be able to dial the contractor in case of an alert as specified in the dial-out sequence described in ["Power Failure Alert Call \(Battery Oper](#page-22-0)[ation\)" on page 23](#page-22-0).

### <span id="page-17-1"></span>**Limit Menu**

Use the W8735D Telephone Access Module's Limit menu to set indoor and outdoor temperature limits as well as the indoor humidity limits. If these limits are reached due to an abnormal condition, the W8735D will dial-out the alert. See Table 9 for a list of the limit settings and corresponding defaults.

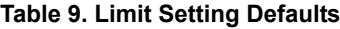

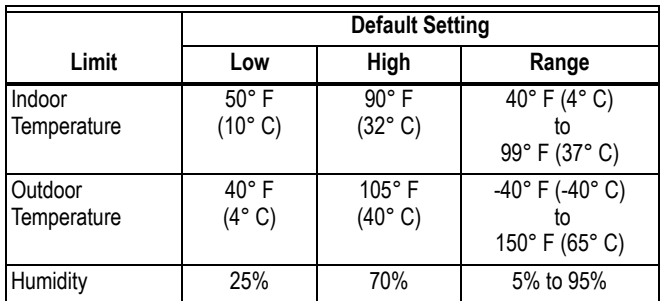

**From the Main menu, press 6 on the telephone keypad and follow the voice prompts. See Table 10.**

To return to the Main menu, press the \* key at any time.

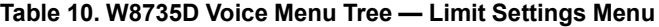

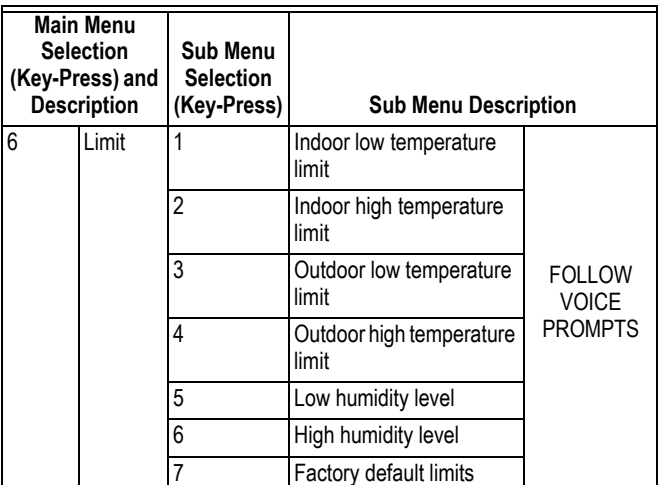

# **CAUTION**

#### **Property Loss Hazard**

Do not assume the alternate contact received and acted on the active alert.

Prepare to act promptly; time may be critical.

# $\mathop{?}\nolimits\backslash$  CAUTION

#### **Property Loss Hazard**

Do not rely only on the W8735D Telephone Access Module to identify potential problems in the home (like detecting low room temperatures that can freeze water pipes).

Have someone periodically check the location when it is not occupied.

### **1. Setting the Indoor Low Temperature Limit**

The Indoor Low Temperature Limit setting is used to activate an alert when the displayed temperature on the thermostat is lower than the Indoor Low Temperature Limit setting. The setting range for the Indoor Low Limit setting is 40 $\degree$  F (4 $\degree$  C) to 99° F (37° C) in 1° increments. The factory default Indoor Low Temperature Limit setting is 50ºF (10° C).

If the indoor temperature is lower than your Indoor Low Temperature Limit setting and your dial-out alert is active, the W8735D dials out and the AUX-OUT contact closes. For more information on dial-out alerts— [See "Alert Messages" on](#page-22-1)  [page 23.](#page-22-1)

- **From the Limit menu, press 1 on the telephone keypad and follow the voice prompts to set the indoor low temperature limit.**
- **Press 0 to change the limit setting, or press # to return to the Limit Menu.**

#### **OPTION 0 - CHANGE LIMIT SETTING:**

- **1.** Press 0 to change the indoor low temperature limit setting.
- **2.** The W8735D Telephone Access Module prompts you to enter the indoor low temperature limit setting. Enter a valid setting using the telephone keypad.
- NOTE: If the Low Limit setting is not entered correctly, you will hear, "Your entry was invalid." Follow the menu to enter a new Low Limit setting.
	- **3.** The W8735D Telephone Access Module will prompt you to confirm the setting. Press # if the setting is correct. Press 0 to change the limit setting again.

#### **OPTION # - DO NOT CHANGE LIMIT SETTING:**

- **1.** Press # to leave the indoor low temperature limit as is.
- **2.** The W8735D Telephone Access Module returns to the Limit Menu. Press \* to return to the Main menu.

# **2. Setting the Indoor High Temperature Limit**

The Indoor High Temperature Limit setting is used to activate an alert when the displayed temperature on the thermostat is higher than the Indoor High Temperature Limit setting. The setting range for the Indoor High Limit setting is 40° F (4° C) to 99° F (37° C) in 1º increments. The factory default Indoor High Temperature Limit setting is 90° F (32° C).

If the indoor temperature is higher than your Indoor High Temperature Limit setting and your dial-out alert is active, the W8735D dials out and the AUX-OUT contact closes. For more information on dial-out alerts— [See "Alert Messages" on](#page-22-1)  [page 23.](#page-22-1)

- **From the Limit menu, press 2 on the telephone keypad and follow the voice prompts to set the indoor high temperature limit.**
- **Press 0 to change the limit setting, or press # to return to the Limit Menu.**

#### **OPTION 0 - CHANGE LIMIT SETTING:**

- **1.** Press 0 to change the indoor high temperature limit setting.
- **2.** The W8735D Telephone Access Module prompts you to enter the indoor high temperature limit setting. Enter a valid setting using the telephone keypad.
- NOTE: If the High Limit setting is not entered correctly, you will hear, "Your entry was invalid." Follow the menu to enter a new High Limit setting.
	- **3.** The W8735D Telephone Access Module will prompt you to confirm the setting. Press # if the setting is correct. Press 0 to change the limit setting again.

#### **OPTION # - DO NOT CHANGE LIMIT SETTING:**

- **1.** Press # to leave the indoor high temperature limit as is. **2.** The W8735D Telephone Access Module returns to the
- Limit Menu. Press \* to return to the Main menu.

### *IMPORTANT*

*The Low and High Temperature limits cannot overlap, (i.e. the low limit cannot be higher than the high limit).*

### **3. Setting the Outdoor Low Temperature Limit**

NOTE: An optional (not included) outdoor temperature sensor must be used in order to enable this feature.

#### *IMPORTANT:*

*Only one outdoor temperature sensor may be used with the W8735D. Ensure that the best representative outdoor location is selected for the outdoor temperature reading. Check the YTH9421C1002 or T8635L Installation Manual for instructions on outdoor temperature sensor set-up.*

The Outdoor Low Temperature Limit setting is used to activate an alert when the outdoor temperature shown on the thermostat is lower than the Outdoor Low Temperature Limit setting. The setting range for the Outdoor Low Limit setting is -40° F (-40° C) to  $150^{\circ}$  F (65° C) in 1° increments. The factory default setting is 40 $\degree$  F (4 $\degree$  C).

If the outdoor temperature is lower than your Low Limit setting and your dial-out alert is active, the W8735D dials out and the AUX-OUT contact closes. For more information on dial-out alerts— [See "Alert Messages" on page 23.](#page-22-1)

- **From the Limit menu, press 3 on the telephone keypad and follow the voice prompts to set the outdoor low temperature limit.**
- **Press 0 to change the limit setting, or press # to return to the Limit Menu.**

#### **OPTION 0 - CHANGE LIMIT SETTING:**

- **1.** Press 0 to change the outdoor low temperature limit setting.
- **2.** The W8735D Telephone Access Module prompts you to enter the outdoor low temperature limit setting. Enter a valid setting using the telephone keypad.
- NOTE: Enter 0 first to indicate a negative number.
- NOTE: If the Low Limit setting is not entered correctly, you will hear, "Your entry was invalid." Follow the menu to enter a new Low Limit setting.
	- **3.** The W8735D Telephone Access Module will prompt you to confirm the setting. Press # if this is correct. Press 0 to change the limit setting again.

#### **OPTION # - DO NOT CHANGE LIMIT SETTING:**

- **1.** Press # to leave the outdoor low temperature limit as is.
- **2.** The W8735D Telephone Access Module returns to the Limit Menu. Press \* to return to the Main menu.

### **4. Setting the Outdoor High Temperature Limit**

NOTE: An optional (not included) outdoor temperature sensor must be used in order to enable this feature.

#### *IMPORTANT:*

*Only one outdoor temperature sensor may be used with the W8735D. Ensure that the best representative outdoor location is selected for the outdoor temperature reading. Check the YTH9421C1002 or T8635L Installation Manual for instructions on outdoor temperature sensor set-up.*

The Outdoor High Limit setting is used to activate an alert when the outdoor temperature is higher than the Outdoor High Temperature Limit setting. The setting range for the High Limit setting is -40° F (-40° C) to 150° F (65° C) in 1° increments. The factory default setting is 105º F (40° C).

If the outdoor temperature is higher than your high limit setting and your dial-out alert is active, the W8735D dials out and the AUX-OUT contact closes. For more information on dial-out alerts— [See "Alert Messages" on page 23.](#page-22-1)

- **From the Limit menu, press 4 on the telephone keypad and follow the voice prompts to set the outdoor high temperature limit.**
- **Press 0 to change the limit setting, or press # to return to the Limit Menu.**

#### **OPTION 0 - CHANGE LIMIT SETTING:**

- **1.** Press 0 to change the outdoor high temperature limit setting.
- **2.** The W8735D Telephone Access Module prompts you to enter the outdoor high temperature limit setting. Enter a valid setting using the telephone keypad. You will then hear "You entered (outdoor high temperature limit) for the new limit setting."
- NOTE: If the High Limit setting is not entered correctly, you will hear, "Your entry was invalid." Follow the menu to enter a new High Limit setting.
	- **3.** The W8735D Telephone Access Module will prompt you to confirm the setting. Press # if the setting is correct. Press 0 to change the limit setting again.

#### **OPTION # - DO NOT CHANGE LIMIT SETTING:**

- **1.** Press # to leave the outdoor high temperature limit as is.
- **2.** The W8735D Telephone Access Module returns to the Limit Menu. Press \* to return to the Main menu.

#### *IMPORTANT*

*The Low and High Temperature limits cannot overlap, (i.e. the low limit cannot be higher than the high limit).*

### **5. Setting the Low Humidity Limit**

The Low Limit setting is used to activate an alert when the displayed humidity on the thermostat is lower than the Low Humidity Limit setting. The setting range for the Low Limit setting is 5% to 95% in 5% increments. The factory default setting is 25%.

#### *IMPORTANT:*

*Only one humidity sensor may be used with the W8735D. Ensure that the best representative area is selected for the humidity reading. Check the TH9421C1004 Installation Manual for instructions on humidity sensor set-up.*

If the thermostat displays an indoor humidity lower than your low limit setting and your dial-out alert is active, the W8735D dials out and the AUX-OUT contact closes. For more information on dial-out alerts— [See "Alert Messages" on](#page-22-1)  [page 23..](#page-22-1)

- **From the Limit menu, press 5 on the telephone keypad and follow the voice prompts to set the low humidity limit.**
- **Press 0 to change the limit setting, or press # to return to the Limit Menu.**

#### **OPTION 0 - CHANGE LIMIT SETTING:**

- **1.** Press 0 to change the low humidity limit setting.
- **2.** The W8735D Telephone Access Module prompts you to enter the low humidity limit setting. Enter a valid setting using the telephone keypad.
- NOTE: If the Low Limit setting is not entered correctly, you will hear, "Your entry was invalid." Follow the menu to enter a new Low Limit setting.
	- **3.** The W8735D Telephone Access Module will prompt you to confirm the setting. Press # if this is correct. Press 0 to change the limit setting again.

#### **OPTION # - DO NOT CHANGE LIMIT SETTING:**

- **1.** Press # to leave the low humidity limit as is.
- **2.** The W8735D Telephone Access Module returns to the Limit Menu.
- **3.** Press \* to return to the Main menu.

### **6. Setting the High Humidity Limit**

The High Limit setting is used to activate an alert when the displayed humidity on the thermostat is higher than the High Humidity Limit setting. The setting range for the High Limit setting is 5% to 95% in 5% increments. The factory default setting is 70%.

#### *IMPORTANT:*

*Only one humidity sensor may be used with the W8735D. Ensure that the best representative area is selected for the humidity reading. Check the TH9421C1004 Installation Manual for instructions on humidity sensor set-up.*

If the thermostat displays an indoor humidity higher than your high limit setting and your dial-out alert is active, the W8735D dials out and the AUX-OUT contact closes. For more information on dial-out alerts— [See "Alert Messages" on](#page-22-1)  [page 23.](#page-22-1)

- **From the Limit menu, press 6 on the telephone keypad and follow the voice prompts to set the high humidity limit.**
- **Press 0 to change the limit setting, or press # to return to the Limit Menu.**

#### **OPTION 0 - CHANGE LIMIT SETTING:**

- **1.** Press 0 to change the high humidity limit setting.
- **2.** The W8735D Telephone Access Module prompts you to enter the high humidity limit setting. Enter a valid setting using the telephone keypad.
- NOTE: If the High Limit setting is not entered correctly, you will hear, "Your entry was invalid." Follow the menu to enter a new High Limit setting.
	- **3.** The W8735D Telephone Access Module will prompt you to confirm the setting. Press # if this is correct. Press 0 to change the limit setting again.

#### **OPTION # - DO NOT CHANGE LIMIT SETTING:**

- **1.** Press # to leave the high humidity limit as is.
- **2.** The W8735D Telephone Access Module returns to the Limit Menu. Press \* to return to the Main menu.

#### *IMPORTANT*

*The Low and High Humidity limits cannot overlap, (i.e. the low limit cannot be higher than the high limit).*

### **7. Resetting to the Factory Default Limits**

This selection resets all six limit settings to their factory defaults.

- **From the Limit menu, press 7 on the telephone keypad and follow the voice prompts to reset all limit settings.**
- **Press # to change all six limit settings to the factory defaults or press 0 to leave the settings unchanged.**

# **Zone Menu**

Use the W8735D Telephone Access Module's Zone menu ([Table 11\)](#page-21-0) to assign Zone IDs to each zone discovered in the system.

#### *IMPORTANT*

*By default Zones are numbered by channel and zone number. Examples:*

- *Two thermostats connected to channel one, are named zones 1-1 and 1-2*
- *Three thermostats on channel 4 are named zones 4-1, 4-2, and 4-3*
- *A single zone on channel three is named zone 3-0*

#### **From the Main menu, press 7 on the telephone keypad and follow the voice prompts.**

To return to the Main menu, press the \* key at any time.

# <span id="page-21-0"></span>**Table 11. W8735D Voice Menu Tree — Zone Settings • Follow the voice prompts. Menu.**

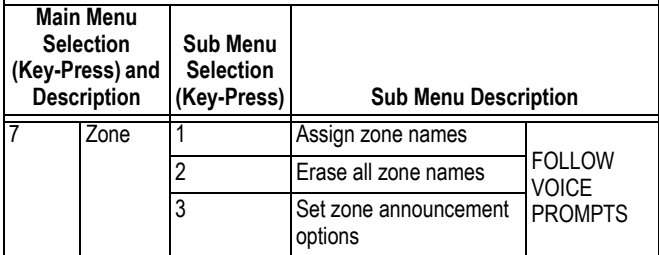

### **1. Assigning Zone Names**

Use the Assign Zone Names sub-menu to configure each zone with a name from [Table 12.](#page-21-1)

- **From the Zone menu, press 1 on the telephone keypad and follow the voice prompts to assign the zone names.**
- **Press 0 to change the zone name or press # to go to the next zone.**

### **2. Removing Zone Names**

Use the Erase All Zone Names sub-menu to remove all zone names.

- **From the Zone menu, press 2 on the telephone keypad and follow the voice prompts to erase the zone names.**
- **Press # to erase all zone names or press 0 to leave the names unchanged.**

### **3. Setting Zone Announcement Options**

Use the Set Zone Announcement Options sub-menu to set the announcement for one or more zones.

- **From the Zone menu, press 3 on the telephone keypad and follow the voice prompts to set the zone announcement(s).**
- **Press 1 to announce each zone by its name or press 2 to announce each zone by number only.**
- 

#### **Table 12. Zone IDs and Names.**

<span id="page-21-1"></span>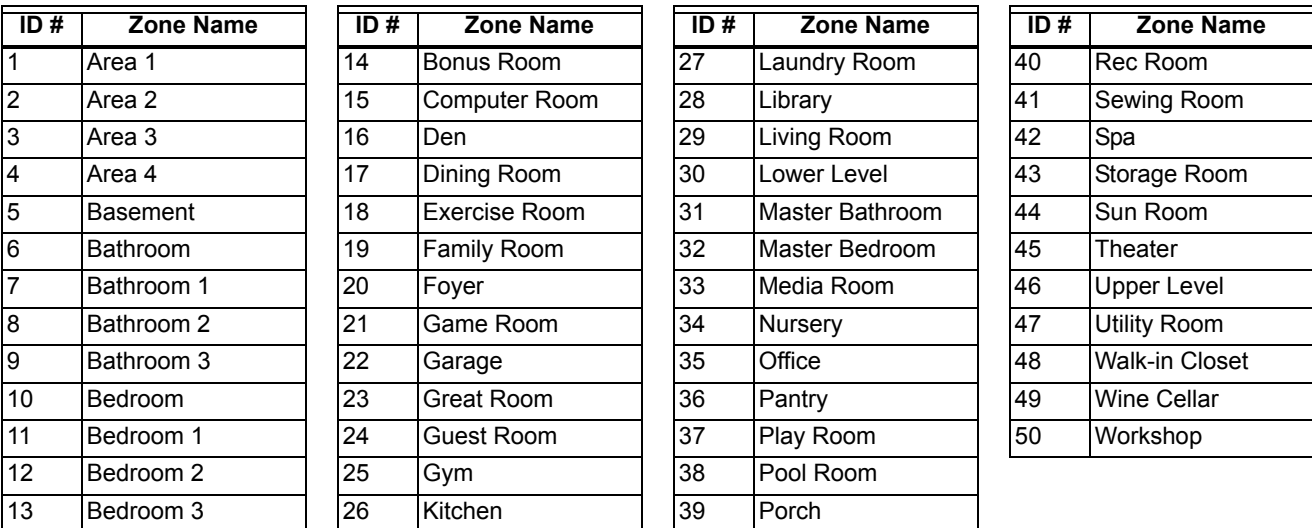

# **SYSTEM CHECKOUT**

- **1.** Call into the W8735D Telephone Access Module using any outside line (typically the installer uses a cellular telephone).
- **2.** Enter the pass code followed by the # key.
- **3.** Press 1 to enter the Thermostat menu.
- **4.** Press 1 to enter the Single Thermostat Settings sub-menu, or if multiple thermostats are configured, press 2 to enter the Global Thermostat Settings sub-menu.
- **5.** Use the W8735D Telephone Access Module's thermostat sub-menu to:
	- a. Change the system setting.
	- b. Raise and lower the heat and cool setpoints.
	- c. Verify that the changes were saved at the thermostat.
	- d. If zoning is installed, repeat steps a. through c. for each zone.
	- e. Review the Owner's Guide with the homeowner and leave all the literature with them.

#### *IMPORTANT*

*Be sure to explain the dial-out alert messages and possible causes to the homeowner. See Table 14, "Troubleshooting Information." on page 25.*

# **LED BATTERY INDICATION**

A two-colored LED indicator is located in the lower right corner of the W8735D Telephone Access Module that indicates device power and battery health.

The LED has the following states:

- Steady Green: Input powered, battery health is good
- **Flashing Green:** Input powered, battery health is low
- **Flashing Alternate Green/Red:** Input powered, battery is dead or missing
- **Flashing Red:** Battery powered
- **Off:** W8735D is not powered
- NOTE: A low battery dial-out alert is available. Adjust the alert priority appropriately. (See ["Alert Menu" on](#page-15-1)  [page 16](#page-15-1).)

# **POWER FAILURE (BATTERY OPERATION)**

# <span id="page-22-0"></span>**Power Failure Alert Call (Battery Operation)**

During a power failure, the following are in effect:

- Dial-in support is not available during a power outage.
- One dial-out alert sequence occurs per power outage.
- Dial-out happens one hour after the power outage occurs (no dial-out occurs if the power outage is less than one hour). The one hour delay is not configurable.
- During a power outage communications are ignored and the unit goes into sleep mode until power is restored.

After a power failure occurs and the one hour delay is up, the W8735D dials-out in the following sequence (if the main, backup, and contractor telephone numbers are entered):

- **1.** The W8735D dials-out to the main telephone number, and if there is no answer after 10 rings, it dials-out to the backup number. If there is no answer at the backup number, the W8735D dials-out to the contractor number.
- **2.** If the call is picked up, the W8735D announces the welcome message followed by, "The power at this location has been out for one hour."
- **3.** If the call is answered by a voice mail box, the W8735D leaves the power failure message on the voice mail box of the called number and then goes into sleep mode (the W8735D functions are disabled).
- **4.** When the call is answered, the W8735D offers an option for another alert call to be sent once power has been restored. However, if an answering machine answers the call, the restored power alert can not be sent.
- **5.** After a single, answered dial-out to either the main, backup, or contractor number, the W8735D goes into sleep mode and is not available until power is restored.
- **6.** The W8735D will not repeat the dial-out procedure in case none of the locations answers the power outage alert dial-out. The W8735D will remain in sleep mode until power is restored.

# **Power Restored Alert Call**

The power restored call alerts the user that the power is restored. If this option is not selected (such as when an answering machine picks up the call), then the power restored call is not sent.

# <span id="page-22-1"></span>**ALERT MESSAGES**

# **Receiving and Acknowledging Messages**

The W8735D dials out (depending on the alert priority) until the receiving party acknowledges the alert message. The message is acknowledged by pressing # on the telephone keypad.

If there is no acknowledgement for a High Priority alert, the W8735D continues to dial the main, backup, and contractor telephone numbers (if the numbers are entered) in sequence every 30 minutes until an acknowledgement is received.

If a Low Priority alert is not acknowledged after calling each of the 3 telephone numbers, the device dials-out at the userspecified time the following day and repeats until acknowledged.

The No Priority alerts are never dialed-out.

#### *IMPORTANT*

*if the main, backup, or contractor telephone numbers are not programmed, a dial-out can not be initiated upon an alert condition.*

The W8735D allows the phone to ring 10 times with no answer before disconnecting.

The contractor telephone number setting is designed to enable HVAC contractor to provide a monitoring service at the homeowner's request. If a telephone number is programmed into the contractor telephone number, the W8735D also dials-out the contractor number and continues until the HVAC contractor acknowledges the alert.

- NOTE: The W8735D considers the main and backup telephone number settings independently from the contractor telephone number setting. Even when the recipient at the main or backup telephone number setting acknowledges the alert, the W8735D dials out and attempts to receive an acknowledgement from the contractor telephone number, and visaversa.
- NOTE: When the homeowner dials in and is informed that an alert is active, the alert can be acknowledged immediately to stop the calls to the main and backup telephone number settings. However, the dial-out call to the contractor number continues until an acknowledgment is received from the contractor number.

#### *IMPORTANT*

*Only the HVAC contractor can acknowledge the alert dialed to the contractor telephone number setting.*

#### **Contractor Access and Pass Code**

The HVAC contractor dials-in to listen to or cancel the active alert messages for the contractor telephone number setting as follows:

- **1.** Call the Home.
- **2.** Enter the last **five** digits of the contractor's telephone number (as entered in the W8735D) as the pass code (e.g. if the telephone number setting is 555-6789, enter 5 6 7 8 9 as the pass code).
- **3.** Follow the voice menu prompts to clear the active alerts. This pass code gives the contractor access to the alert history list only in order to acknowledge the active alerts.
- NOTE: This pass code does not clear the alert dial-out to the main or backup numbers. It only allows the contractor access to acknowledge the alert(s). All active alerts require independent acknowledgement by the homeowner.

# **Sending Messages**

Alert messages can be sent on high or low indoor/outdoor temperature, high or low humidity, low battery, auxiliary input sensor tripped, pass code change, air filter change required, system failure, and power outage.

Table 13 describes how the W8735D dials-out depending on the telephone numbers and dial-out sequence selected.

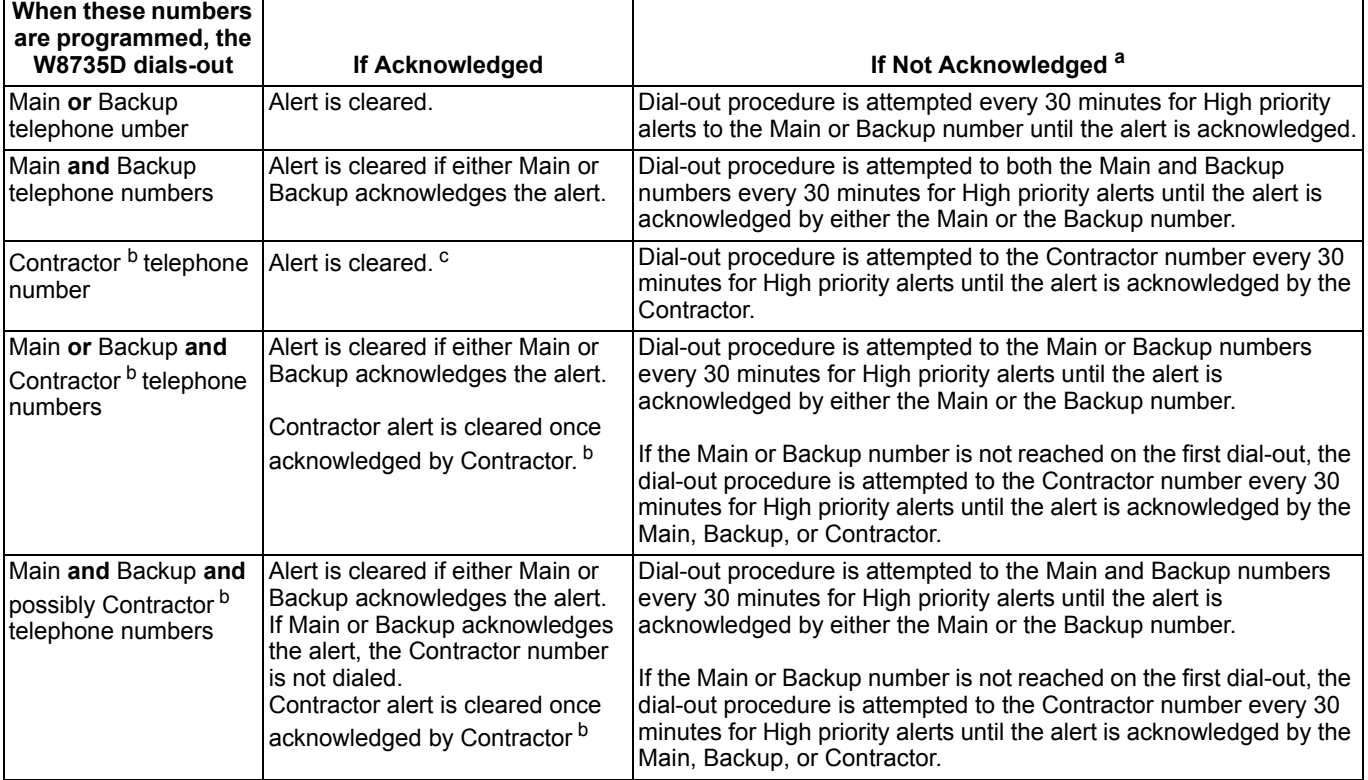

#### **Table 13. Dial-Out Procedure.**

After the first dial-out attempt, the power outage alert does not dial-out again.

<sup>b</sup> The contractor telephone number is intended for use when you have an agreement with your heating and air conditioning contractor to monitor the alerts sent by your Telephone Access Module.

 $\degree$  The contractor may use a special code (last five digits of the entered contractor telephone number) to access the W8735D Alert History only. Without the full access code, the contractor cannot access any other features.

# **TROUBLESHOOTING**

Refer to Table 14 below and [Table 15 on page 26](#page-25-0) for troubleshooting information.

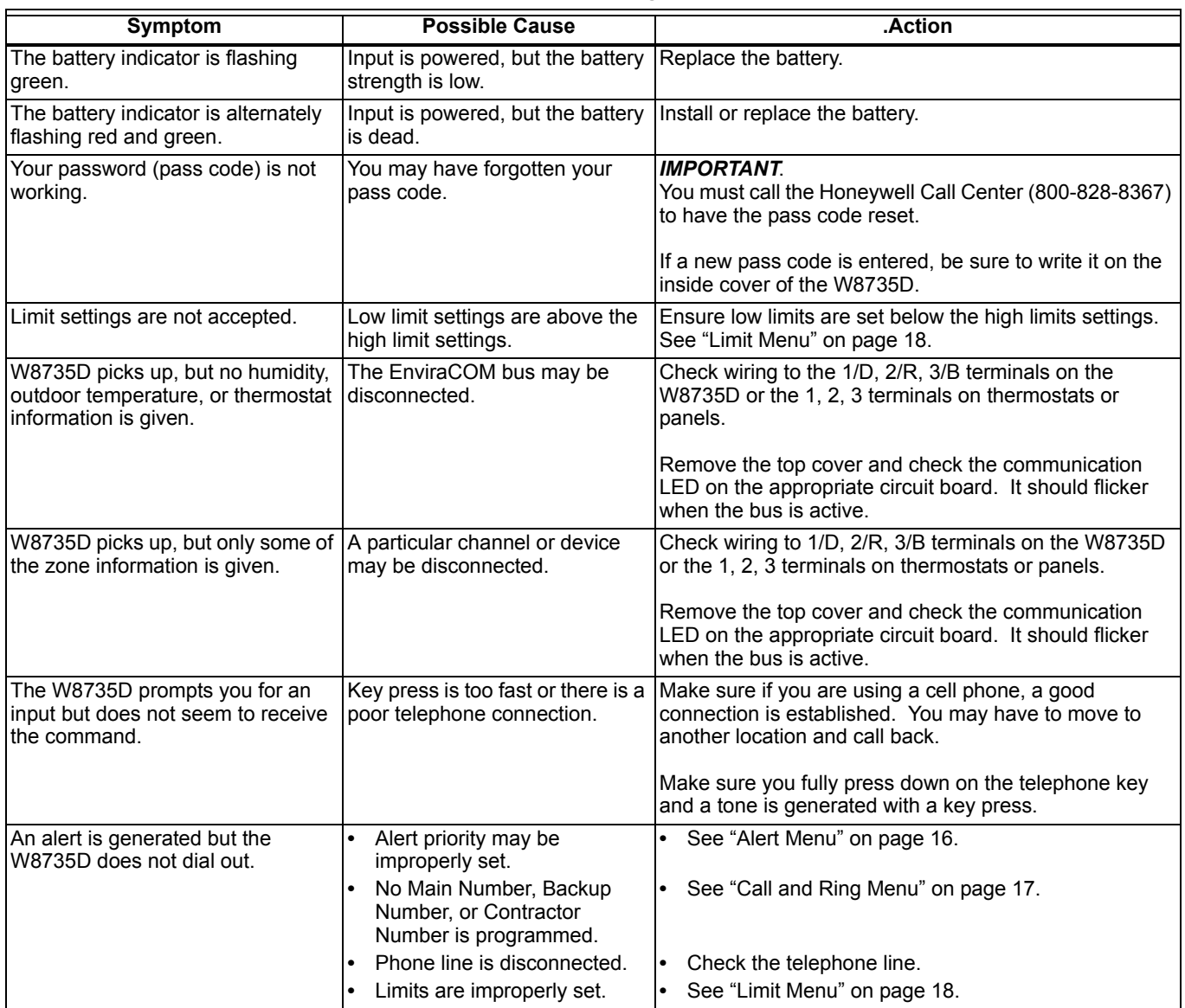

#### **Table 14. Troubleshooting Information.**

<span id="page-25-0"></span>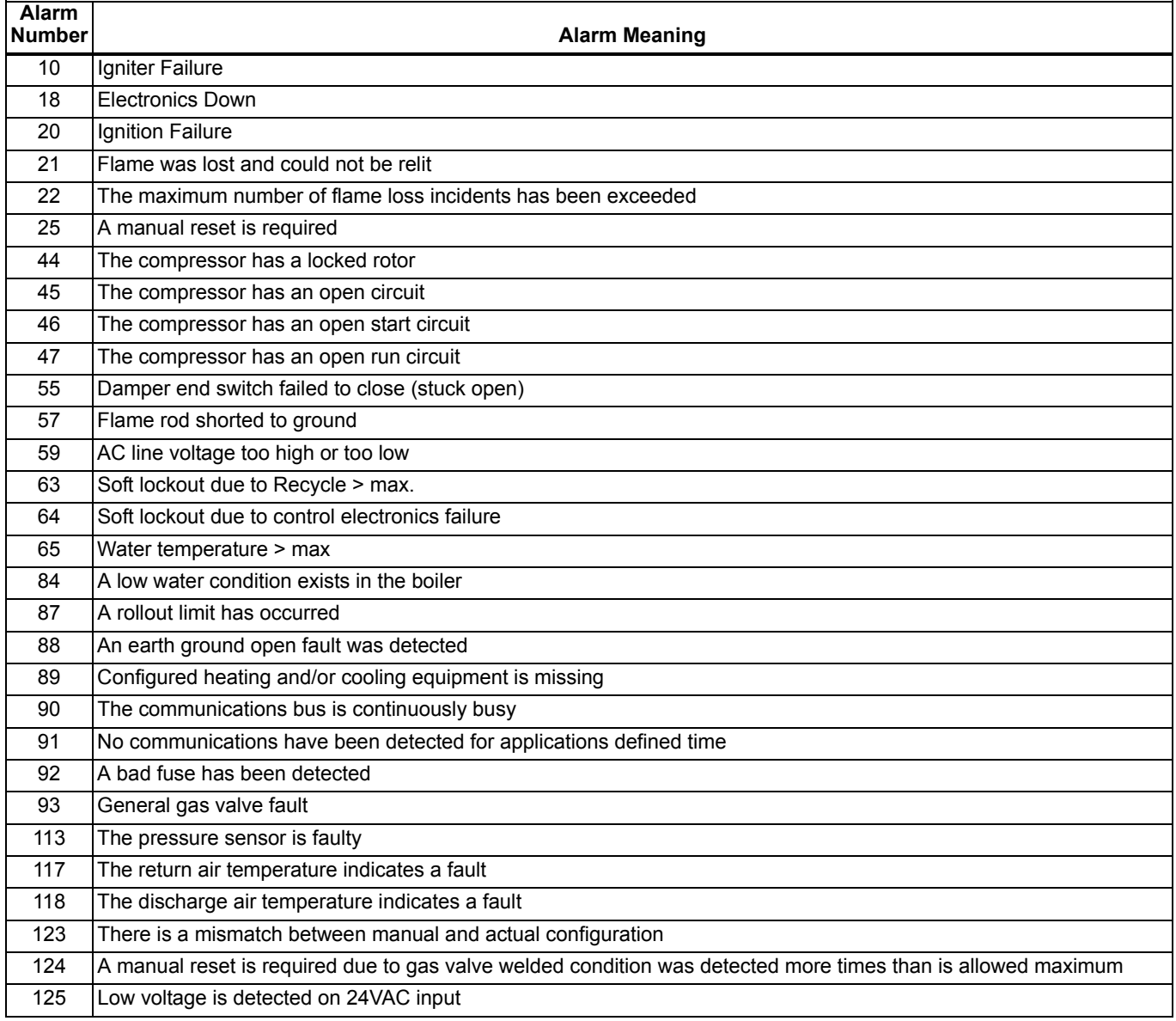

#### **Table 15. EnviraCOM Alarms**

EnviraCOM™ is a trademark of Honeywell.

Aquastat® is a registered trademark of Honeywell.

#### **Automation and Control Solutions**

1985 Douglas Drive North 35 Dynamic Drive Golden Valley, MN 55422 Toronto, Ontario M1V 4Z9 customer.honeywell.com

Honeywell International Inc. Honeywell Limited-Honeywell Limitée

® U.S. Registered Trademark © 2007 Honeywell International Inc. 69-2027 M.S. 03-07

**Honeywell** 

Printed in Mexico